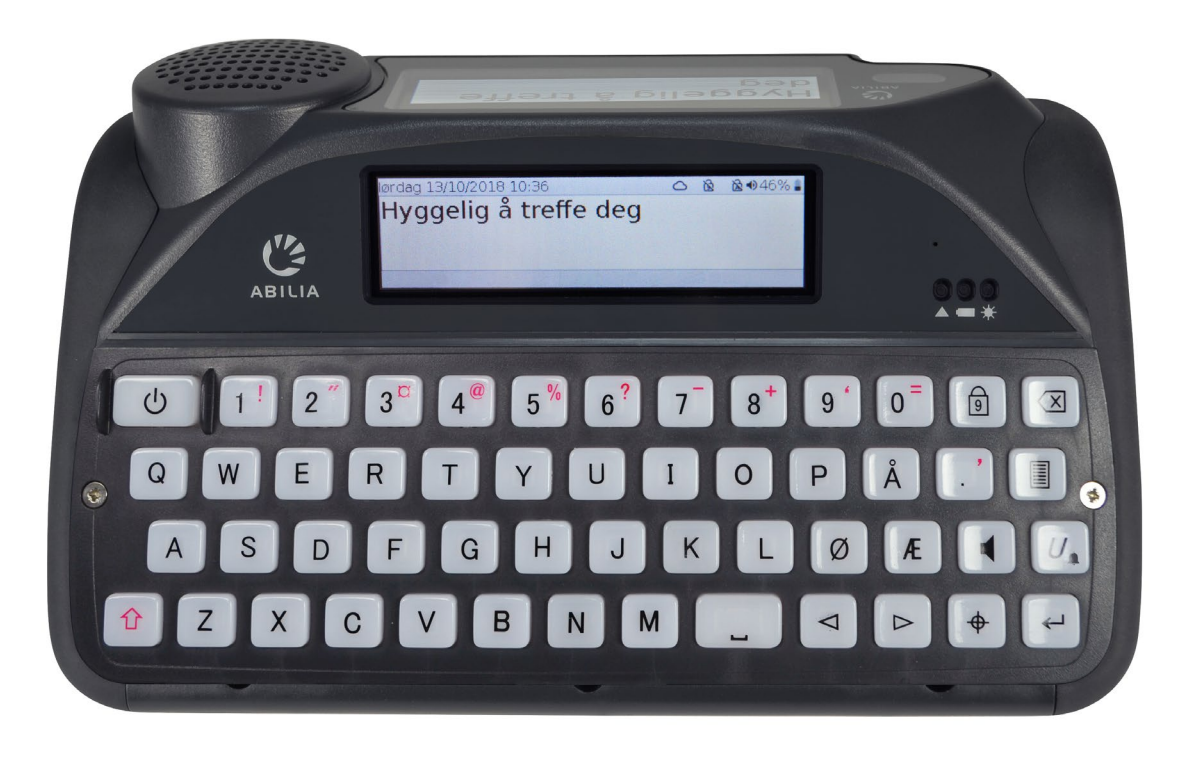

# **Lightwriter SL50**

Brukerveiledning

Art. nr: 1740200

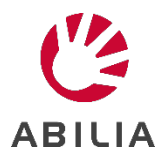

NO 10.0

# <span id="page-1-0"></span>**Innhold**

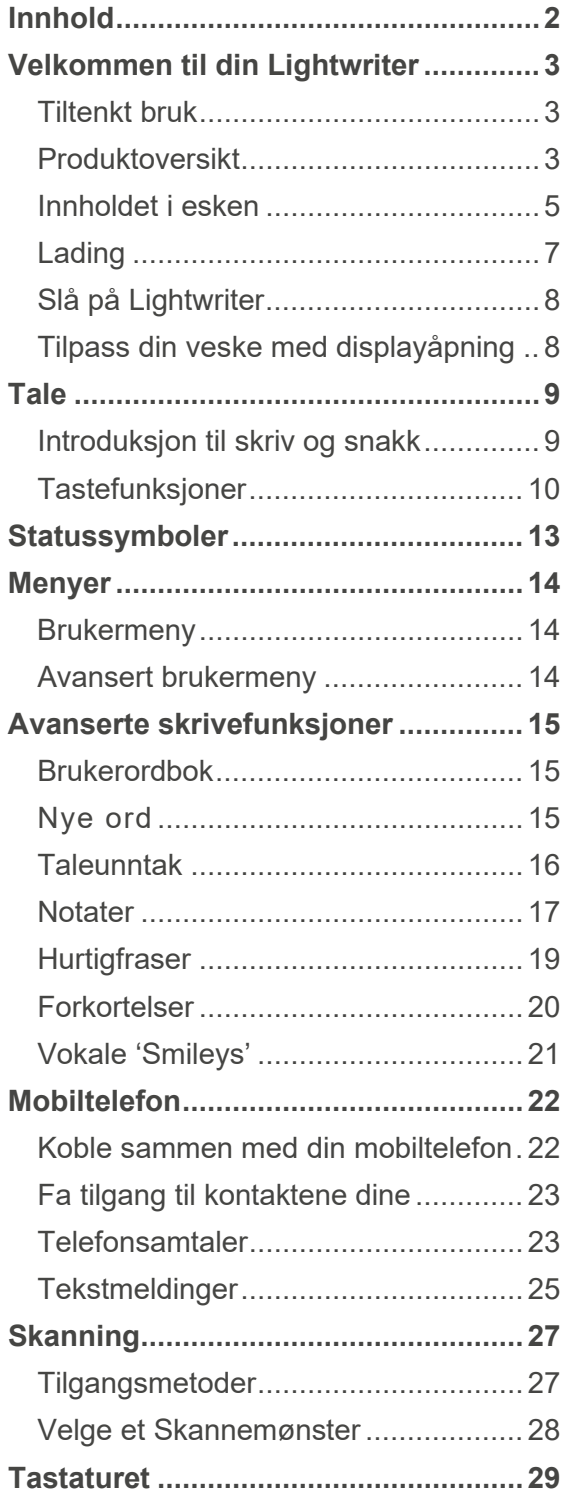

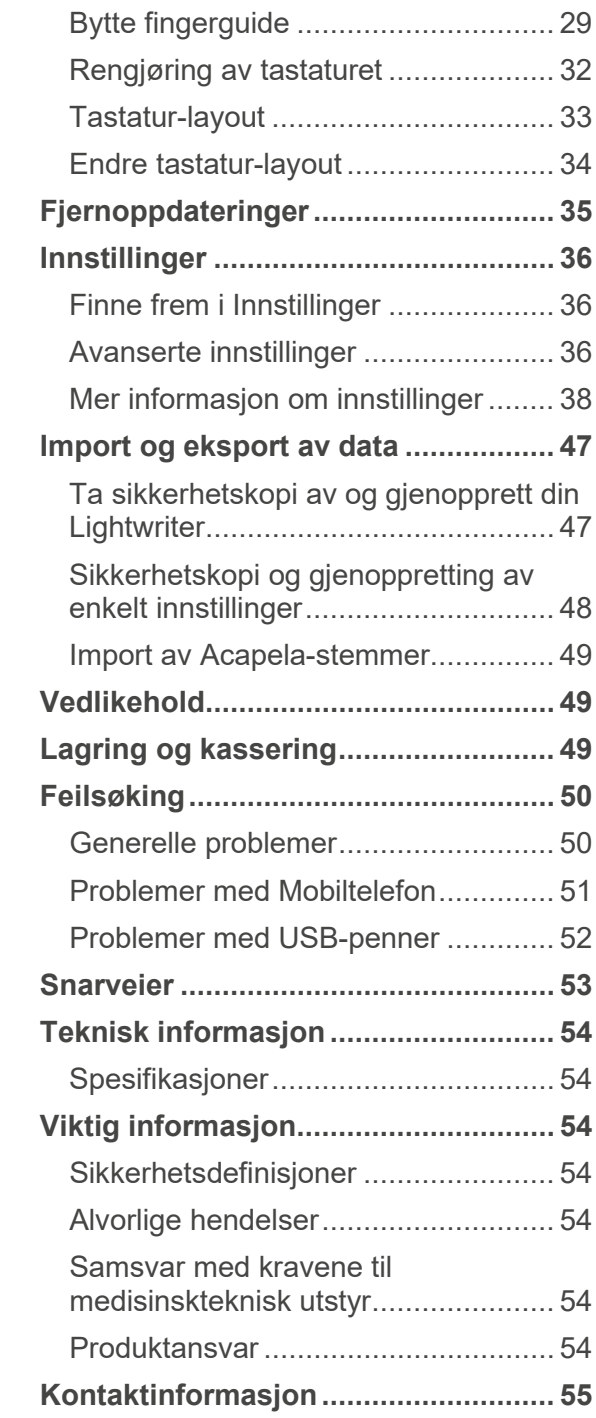

# <span id="page-2-0"></span>**Velkommen til din Lightwriter**

Lightwriter SL50 er en rask og enkel måte å kommunisere på. Den er utformet spesifikt for kommunikasjon, og har en rekke nyttige funksjoner som hjelper deg med å ytre din tekst så effektivt som mulig:

- Rask oppstart og brukervennlig menygrensesnitt.
- Skreddersydd ordforråd for raskere kommunikasjon.
- Koble til en mobiltelefon ved bruk av Bluetooth.
- Høykvalitets Acapela-stemmer.
- Enkel 'plug and play' 1-switch- eller 2-switch-skanning.
- Lang batteritid.
- To skjermer og utover vendt høyttaler.
- Fjernoppdatering av programvare.
- Skjermer med baklys og taster som automatisk justerer seg etter ulike lysnivåer.

### <span id="page-2-1"></span>**Tiltenkt bruk**

Bærbar, dedikert kommunikasjonsenhet for lese- og skriveføre brukere som ikke klarer å kommunisere effektivt gjennom tale. Det muliggjør ansikt-til-ansikt kommunikasjon samt SMS og mobiltelefon kommunikasjon.

Beregnet for innendørs bruk, og med tastaturdeksel, utendørs bruk.

### <span id="page-2-2"></span>**Produktoversikt**

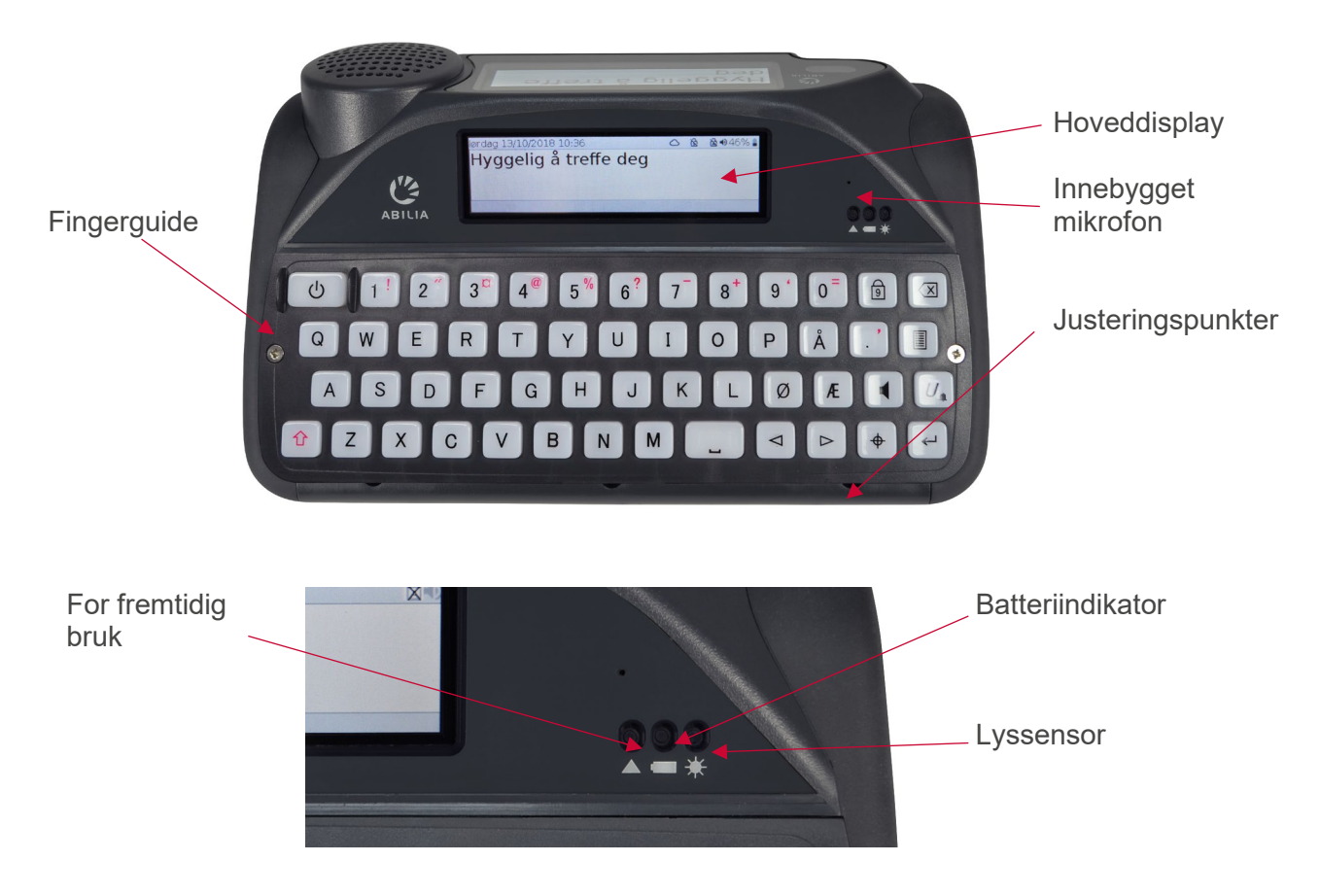

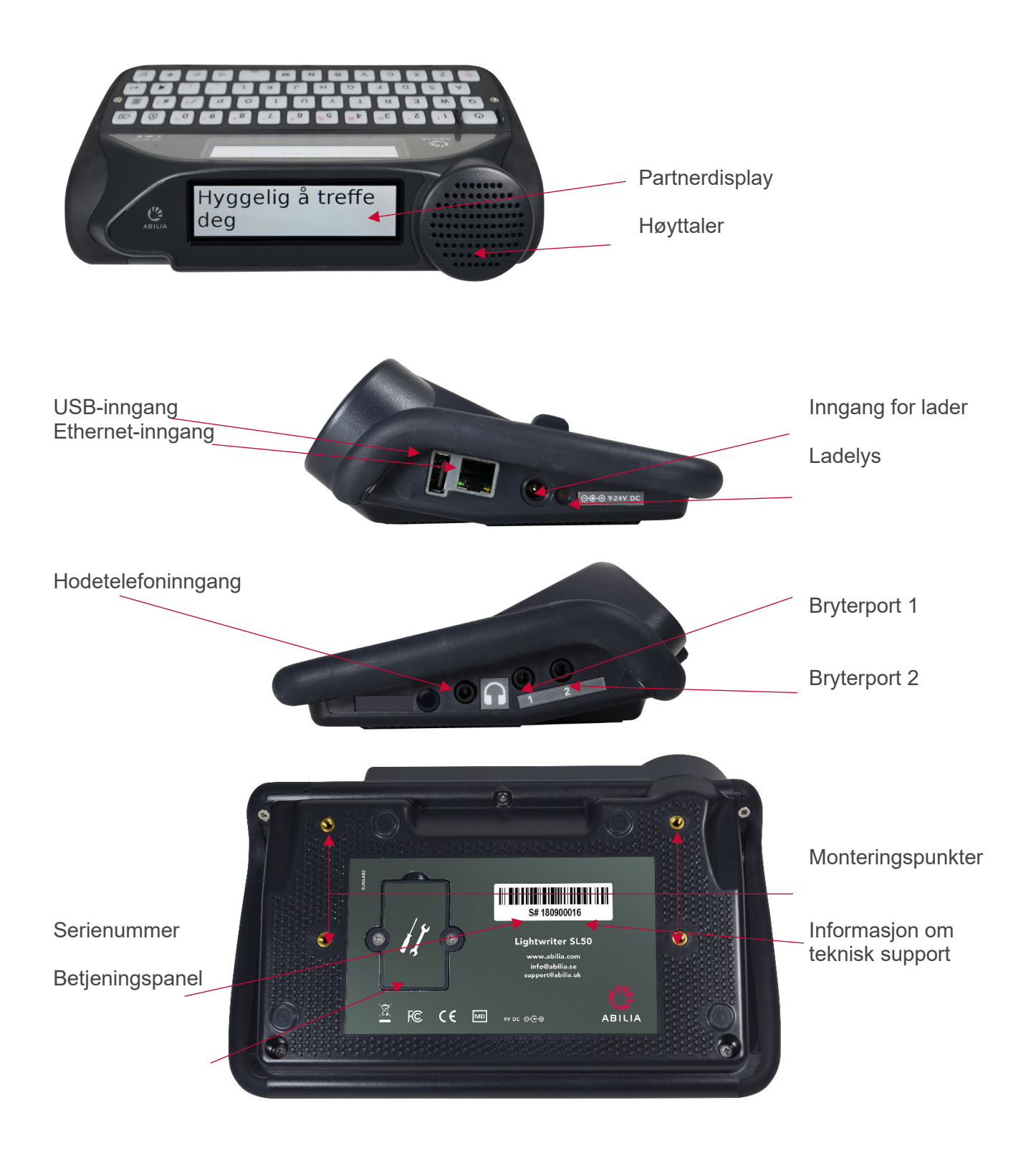

**TIPS:** Lightwriter leveres kanskje med beskyttelsesfilm på skjermene. Du bør fjerne dem før du bruker Lightwriter.

## <span id="page-4-0"></span>**Innholdet i esken**

Kontroller at alt er med når du åpner esken:

Lightwriter SL50 –

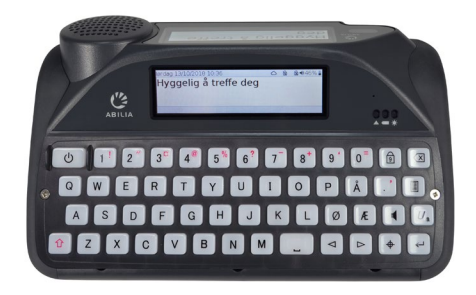

### **Brukerveiledning & Hurtigguide** – denne praktiske guiden vil hjelpe deg med

å komme i gang med din Lightwriter.

**TIPS:** Du finner de nyeste versjonene av brukerveiledningen og hurtigguiden på nettsiden vår [www.abilia.no](http://www.abilia.no/) 

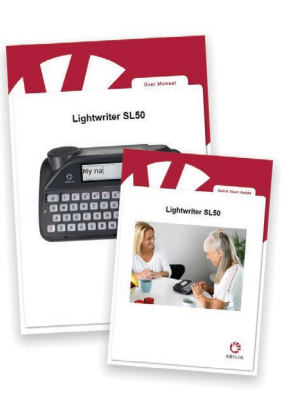

### **Fingerguide-sett** – Din Lightwriter leveres

med ulike fingerguider, som kan heve området rundt tastene til forskjellig høyde for å hjelpe deg med å skrive riktig. Se **Ditt tastatur** for mer informasjon.

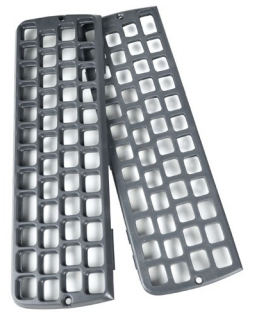

**Verktøysett** – Verktøysettet inneholder **nøkkelring**, **skrujern** og **verktøy for å løsne fingerguiden**. Du vil trenge disse for å fjerne eller bytte fingerguide.

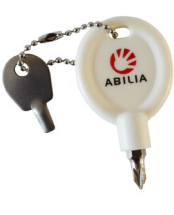

**Minnepinne** – Denne inneholder hele brukerveiledningen. Se også **Import og eksport av data.**

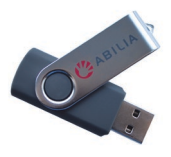

**Reservetaster** – Disse trenger du kanskje hvis du ønsker å bytte språk på din Lightwriter.

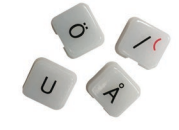

### **Ethernet-kabel** –

Med denne kan du oppdatere programvaren på

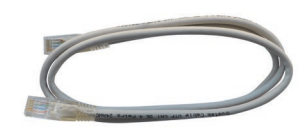

din Lightwriter via en standard ethernetport (krever tilgang til internett).

**Lader** – denne brukes for å lade batteriet på Lightwriteren. Du bør lade Lightwriter i 3-4 timer for at batteriet

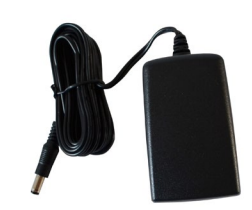

skal ha kapasitet til en hel dag. Det er best å gjøre dette over natten.

**Veske med displayåpning** – designet for at det skal være enkelt å bære Lightwriter, samtidig som du fortsatt kan bruke den uten å ta den ut av vesken. Se **Tilpass din veske med displayåpning.**

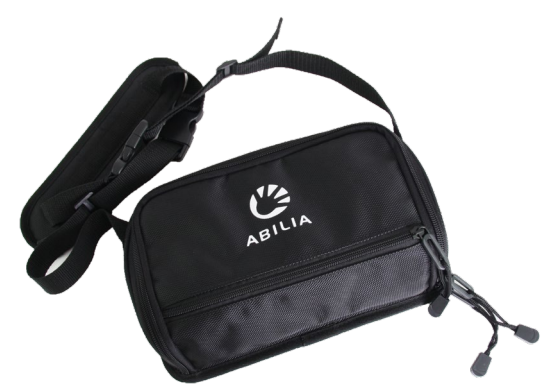

### **Ytterligere ekstrautstyr**

**Bryter-sett** – Plugg inn i **Bryterport 1** og **Bryterport 2**, og de er klare til å skanne.

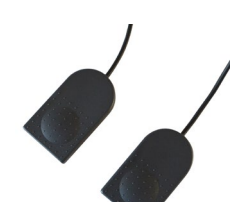

**Billader** – når du er ute og farter er det ikke sikkert at du har tilgang til en stikkontakt. Da er det er veldig praktisk å ha en lader i bilen til bruk i nødstilfelle

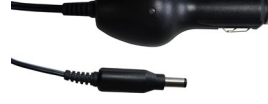

hvis enheten har lavt batteri.

**Hurtigutløsende plate** – designet for å være kompatibel med flere monteringssystemer på markedet, og gjør det lettere å feste og løsne Lightwriter til og fra din foretrukne monteringsløsning.

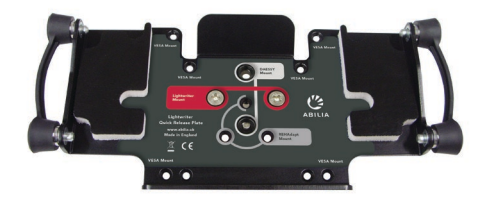

**Bæreveske** – i bærevesken er din Lightwriter trygg når du er på reise. Med plass til notisblokk eller telefon.

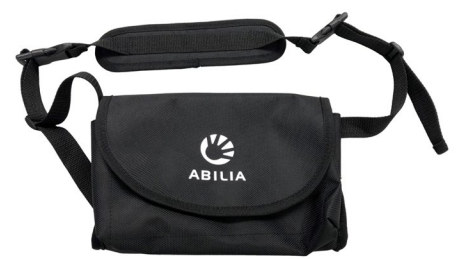

**Sett med bærehåndtak og nakkereim** – En enkel og effektiv måte å feste ulike reimer til din Lightwriter. Lar deg enkelt bære Lightwriter i hånden eller rundt nakken.

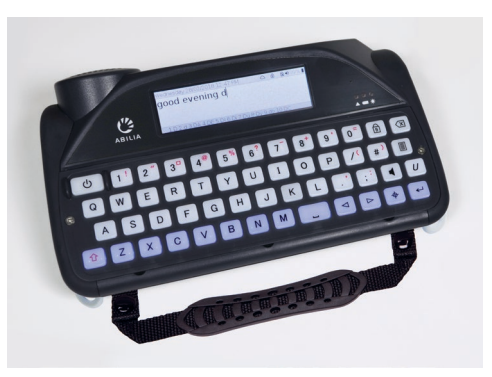

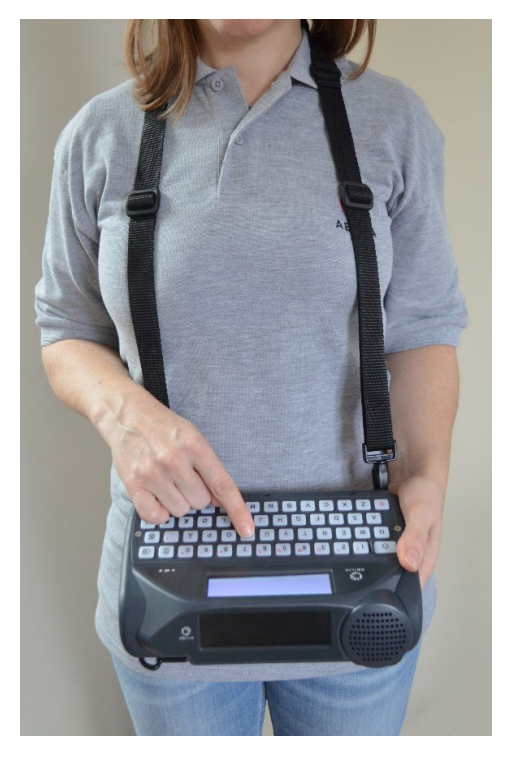

### <span id="page-6-0"></span>**Lading**

Lightwriter bør **lades regelmessig i 3-4 timer** for at batteriet skal ha kapasitet til en hel dag. Det er best å gjøre dette over natten. Sett i laderen på venstre side av Lightwriter.

Bruk bare ladere som leveres med Lightwriter.

Batterilyset ved siden av ladeinngangen indikerer at enheten lader.

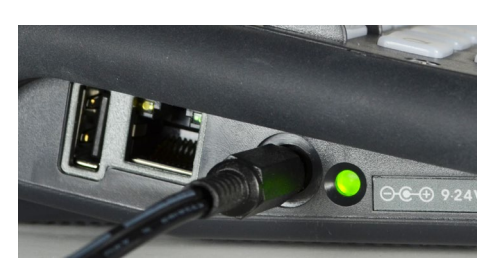

**Grønt** – Full ladet - du kan koble ut laderen.

**Rødt** – Lader tilkoblet og lading pågår.

Du kan se hvor mange % som gjenstår øverst til høyre på skjermen på symbollinjen.

Du kan også se batteristatussymbolet øverst til høyre på skjermen din, symbolet vil endre seg ettersom batteritiden øker/minker. Hvis batteriet lader, vil du se et el-symbol inne i batterisymbolet

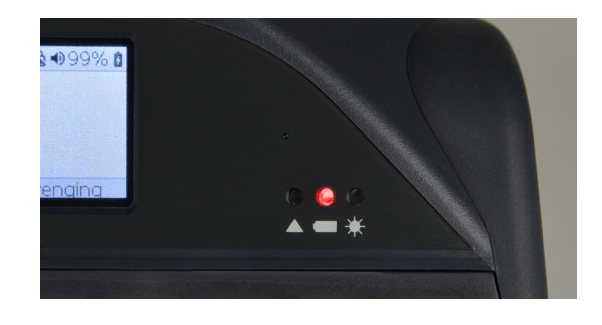

Lyset foran på din Lightwriter vil også indikere batteristatus:

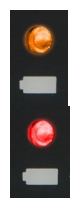

**Gult** – lavt batteri – lad enheten så snart som mulig.

**Rødt** – batteriet er neste utladet – lad umiddelbart.

Dersom batteriet har for lite strøm, vil enheten lage en lyd og slå seg av, og det vil kun være mulig å bruke enheten med laderen koblet til. Hvis du ikke klarer å slå på Lightwriter, må du sette i laderen.

**TIPS:** Hvis du vil, kan du bruke Lightwriter hele dagen med laderen koblet til – det vil ikke skade batteriet.

## <span id="page-7-0"></span>**Slå på Lightwriter**

For å slå på Lightwriter trykk på **Av-og-på-knappen**

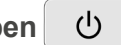

Det tar noen sekunder før Lightwriter starter.

Hvis du ikke bruker Lightwriter på en stund eller trykker på en vilkårlig tast, vil displayet slå seg av og gå inn i **Hvilemodus.** Dette gjør at batteriet varer lenger. Du kan endre tiden det tar før enheten går inn i **Hvilemodus**, se **Innstillinger**.

## <span id="page-7-1"></span>**Tilpass din veske med displayåpning**

For å tilpasse vesken til din Lightwriter:

- 1. Sørg for at Lightwriter er slått av Hold ned Av-og-på-knappen **小** 3 sekunder til du hører et pip eller velg **Meny E** System>Slå Av.
- 2. Legg Lightwriter opp-ned på et bord eller en annen flat overflate slik at tastaturet vender ned og displayene vender bort fra deg. Merk deg de 4 gullfargede skruehullene.

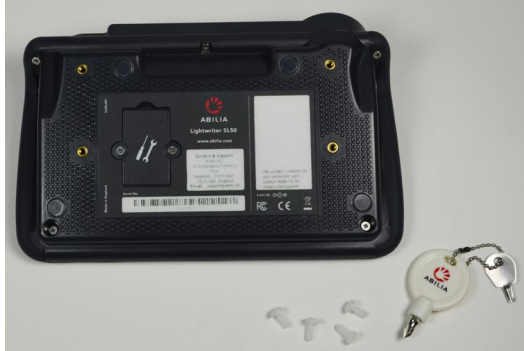

- 3. Åpne glidelåsen på hovedrommet i vesken og snu den opp ned med klaffen lengst borte fra deg – logoen skal være riktig vei.
- 4. Plasser vesken over Lightwriter og plasser de 4 hullene på linje med de gullfargede skruehullene.

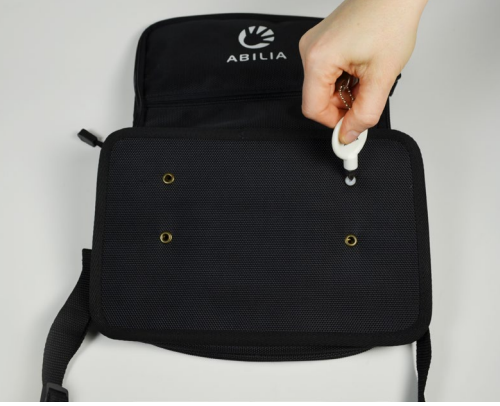

- 5. Skru de 4 plastskruene løst inn for hånd og forsikre deg om at alt er på plass før du strammer skruene med skrujernet. Ikke stram for mye siden det kan skade skruene.
- 6. Snu Lightwriter, lukk glidelåsen på klaffen og du er klar til å gå.

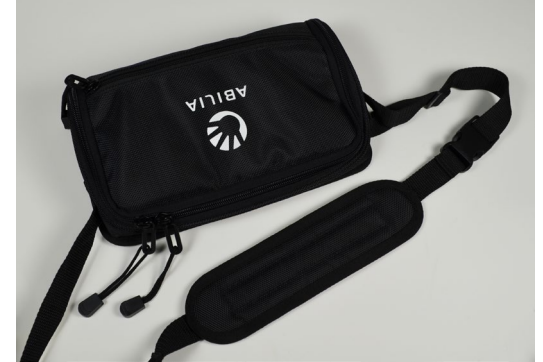

7. Ta bærereimen over skuldrene og bær Lightwriter foran deg, klar til å åpne glidelåsen ved behov.

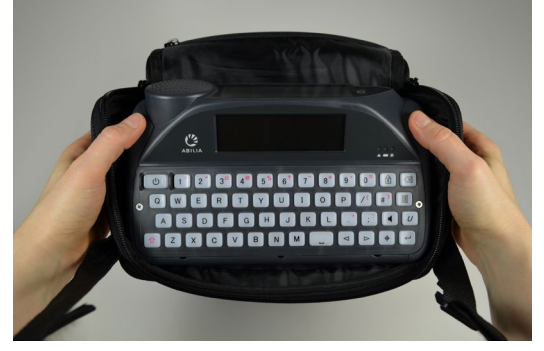

# <span id="page-8-0"></span>**Tale**

Når du slår på Lightwriter, er den første skjermen du ser **Taleskjermen**.

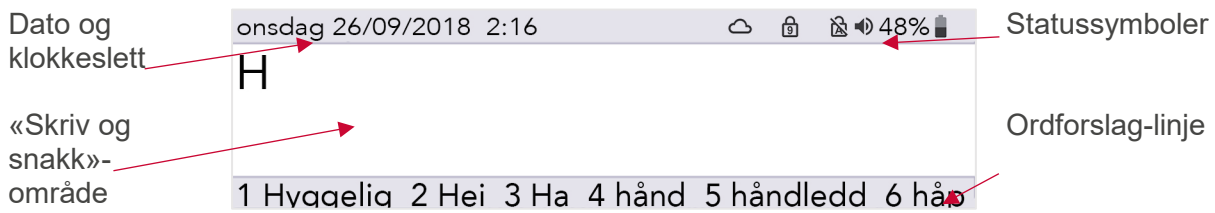

Du merker kanskje at lysstyrken på displayene automatisk endrer seg i ulike omgivelser. Lysstyrken blir sterkere i solfylte utendørsomgivelser, og svakere i et mørkt rom. Dette er for å hjelpe deg til å se skjermen best mulig. Tastene på tastaturet vil også ha baklys i mørke omgivelser. Du kan justere dette i **Innstillinger**. På denne måten sparer du også batteri.

### <span id="page-8-1"></span>**Introduksjon til skriv og snakk**

Det viktigste Lightwriter gjør er å uttale ordene du skriver inn.

Alt du skriver vil vises på skjermen foran deg.

Hoveddisplay:

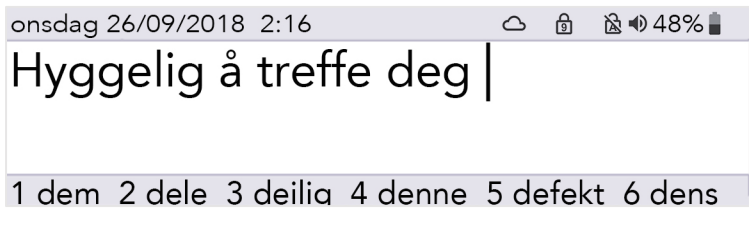

Trykk **Enter** ← og Lightwriter sier ordene du har skrevet høyt, i tillegg til å vise dem på **Partnerdisplayet**.

Hvert ord på partnerdisplayet blir uthevet etter hvert som det uttales:

Partnerdisplay:

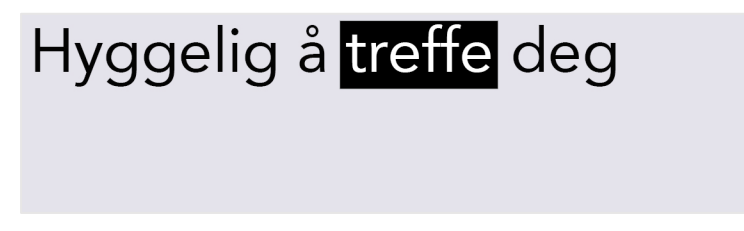

Dersom den du kommuniserer med ikke kan lese ordene på Partnerdisplayet, kan du øke tekststørrelsen, se **Innstillinger**.

Når du trykker **Enter** for at Lightwriter skal lese opp dine ord, så vil de forsvinne fra Taleskjermen. Dette gjør at du kan fortsette å skrive din neste setning uten å måtte vente på at Lightwriter skal stoppe å snakke.

Du kan trykke **Venstre Piltast** for å hente den siste setningen som ble lest opp tilbake til Taleskjermen. Du kan så gjenta eller redigere setningen som du vil.

**TIPS:** Hvis du raskt må få Lightwriter til å være stille mens den holder på å snakke, trenger du bare å trykke på **Lyd-tasten**  $\Box$  for å dempe den (mute).

Lightwriter-tastaturet brukes stort sett på samme måten som et vanlig tastatur for å skrive ord og setninger.

Du kan bruke vanlige skriveredskaper som Caps lock og Shift, tegnsetting, tall og symboler. Se **Tastefunksjoner** for ytterligere detaljer.

For å redigere tekst kan du bruke **Venstre** og **Høyre piltast** for å flytte markøren til venstre og høyre i teksten. Herfra kan du redigere teksten på vanlig måte, ved å skrive og slette.

Ettersom du skriver vil du merke at det dukker opp ordforslag nederst på skjermen.

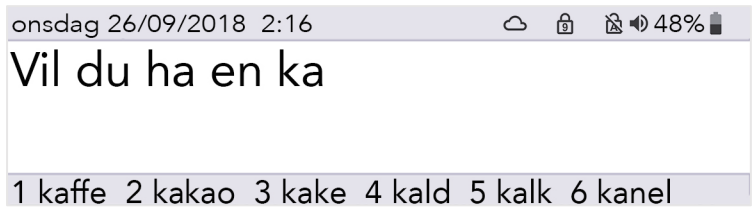

Du kan velge et ordforslag ved å trykke på den aktuelle **Tall**-tasten.

**TIPS:** Dersom Tallmodus er slått av, kan ikke ordforslag velges.

Hvis du har behov for det, kan du stille inn Lightwriter slik at den leser opp hver setning, hvert ord eller hver bokstav etter hvert som du skriver dem, før du trykker på **Enter**. For å slå dette av og på, se **Innstillinger.**

Du kan også lagre hele setninger for å kunne kommunisere raskere, se **Hurtigfraser.**

### <span id="page-9-0"></span>**Tastefunksjoner**

I tillegg til de vanlige tastene for skriving og snakking har Lightwriter noen andre nyttige taster.

For informasjon om hvordan du endrer **Tastatur-layouten** eller justerer **Tasteforsinkelsen**, se **Innstillinger**.

#### $\mathcal{L}$ **Av-og-på-knappen –**

Denne tasten vil **vekke** Lightwriter umiddelbart hvis den er i **Hvilemodus,** eller **slå den på** hvis enheten er helt slått av.

For å sette Lightwriter i **Hvilemodus**, hold **Av-og-på-knappen** nede i 1,5 sekund. Trykk på **hvilken som helst tast** for å vekke den igjen.

For å **slå av** Lightwriter, hold **Av-og-på-knappen** nede i 3 sekunder, Lightwriter spiller av et pip for å indikere at den slår seg av**.** Du kan ta en **omstart** ved å trykke på **Av-og-påknappen** for å starte om igjen.

Hvis du har behov for en **tvungen omstart** (for eksempel ved programvarekrasj), hold **Avog-på-knappen** nede i 10 sekunder – til displayet slår seg av, og så blinker og slår seg på igjen.

I **menyene** vil **Av-og-på-knappen** avbryte eller ta deg tilbake til det foregående skjermbildet. Fortsett å trykke på **Av-og-på-knappen** til du er tilbake på **Taleskjermen**.

På **Taleskjermen** vil **Av-og-på-knappen** tømme hele tekstlinjen.

Y

#### **Bokstav- og mellomromstaster –**

Vanligvis brukes bokstav- og mellomromstastene for å skrive inn tekst til tale.

For å skrive en stor bokstav, trykk på **Shift** før du trykker på den valgte **Bokstav**-tasten.

#### $\leftarrow$ **Enter-tasten –**

På **Taleskjermen** vil det å trykke **Enter** gjøre at teksten du nettopp har skrevet blir uttalt.

Ved å trykke på **Enter** i **menyen** velger eller lagrer du et uthevet objekt eller innstilling.

Fra en tom **Taleskjerm**, trykk på **Enter** etterfulgt av en forhåndsbestemt **Bokstav-** eller **Symbol**-tast for å skrive ut en lagret **Hurtigfrase**. Se **Hurtigfraser** for mer informasjon.

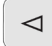

### **Venstre og høyre piltast –**

Trykk på **Venstre** og **Høyre** piltast i **menyen** for å flytte på menyer og lister. Du kan også bruke dem til å redusere eller øke innstillinger som for eksempel volum.

I **Taleskjermen** kan du bevege markøren gjennom bokstavene du har skrevet for å redigere teksten.

Etter at enheten har uttalt en setning kan du trykke på **Venstre piltast** for å laste den uttalte setningen opp igjen på Taleskjermen for videre redigering eller bruk.

Bruk **Shift-Venstre** og **Shift-Høyre** for å merke av og redigere store tekstblokker.

#### $\hat{P}$ **Shift-tasten –**

For å skrive store bokstaver, trykk på **Shift** og deretter **Bokstaven** du ønsker å skrive med store bokstaver. Du kan **holde Shift-tasten nede** dersom du ønsker å skrive flere store bokstaver.

Hvis du har behov for å bruke **Caps Lock**, trykk på **Shift to ganger**. Alt du skriver vil være med store bokstaver helt til du trykker på **Shift to ganger** igjen. Et symbol  $\hat{\mathbf{r}}$  øverst til høyre på skjermen indikerer om Caps Lock er på eller av.

Hvis du trykker på **Shift** og deretter en bokstavtast når Caps Lock allerede er på, vil bokstaven skrives med små bokstaver.

Du kan også bruke **Shift** for å skrive symbolene som står med rødt øverst på noen av tastene.

#### 圓 **Menytast –**

Trykker du på **Meny-**tasten kommer du til **Brukermenyen**.

Trykker du på **Shift-Meny** kommer du til **Avansert Bruker-meny**.

Se **Menyer** for mer informasjon.

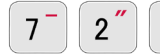

### **2<sup>"</sup> | 団 | Tall og tallmodustasten (Num Lock) –**

For å bruke tall mens du skriver må du sørge for at **Tallmodus** er på. Trykk på **Tallmodustasten** og du vil se at symbolet  $\theta$  i øverste høyre hjørne på skjermen endrer seg.

I tillegg til å bruke tallene mens du skriver, kan du bruke **Tall**-tastene til å velge **Ordforslag**  for å skrive raskere. Du kan bare bruke ordforslag hvis **Tallmodus** er av.

### **Slettetast–**

Når du skriver vil **Slette**tasten fjerne tegnet til venstre for markøren. Hvis ordet som er skrevet var et **Ordforslag**, vil det å trykke på **Slett** fjerne hele ordet.

Du kan også bruke denne tasten til å slette ord fra din **Brukerordbok**. Se **Avansert Skriving** for mer informasjon.

### **Lydtast –**

Trykk på Lyd-tasten for å skru lyden av og på. Høyttalersymbolet  $\mathbb{N}$  øyerst til høyre på skjermen viser om lyden er av eller på. Dette er nyttig hvis du ønsker å midlertidig skru av alle lyder og stemmer på Lightwriter. Trykk på **Lyd** igjen for å skru på lydene igjen.

Trykk og hold nede **Lyd** kombinert med **Venstre** eller **Høyre piltast** for å regulere **Volumet** opp og ned.

### **Union-tasten (ALARM) -**

Dette er en 'treg tast' denne er nyttig hvis du ikke kan holde ned mer enn en tast av gangen.

Når du trykker på **Union**, vil den neste tasten du trykker på oppføre seg som om den blir 'holdt inne', til du trykker på en annen tast. Du kan kansellere Union-tastens 'treg tast' funksjon ved å trykke på **Av-og-på-knappen** eller vente noen sekunder til den avsluttes av seg selv.

Union-tasten kan også brukes som snarvei til flere bokstaver og symboler, for eksempel, trykk  $\mathcal{U}_\blacksquare$  | A | E | for å skrive ' $\mathcal{F}$ '.

I tillegg kan den settes opp som en Alarmtast i **Shift-Meny** > **Alarmtast** > **Alarmtast Bruk**. Dette er nyttig i en nødsituasjon eller når du vil påkalle noens oppmerksomhet.

Etter at den er satt opp, kan du aktivere den innebygde alarmen ved å holde inne **Union**tasten.

#### $6<sup>?</sup>$  **Symboler og Symboltasten –**

Enkelte nyttige symboler er trykket i rødt på noen taster. Alt som er trykket i rødt kan brukes ved å trykke på **Shift** etterfulgt av valgt tast. Tegnsetting som brukes på slutten av en setning, som for eksempel . ? og ! følges automatisk av et mellomrom.

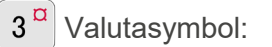

For din lokale valuta (for eksempel **kr**) trykk **Shift** og deretter **3** ( ¤ ).

Trykk og **hold Shift** nede, samtidig som du trykker på **3** gjentatte ganger for å bla gjennom andre valutasymboler.

#### Symboltast:

For å skrive bokstaver med aksent og diakritiske tegn – Trykk på **Symbol**tasten og trykk på den aktuelle **Bokstav**tasten flere ganger til du ser ønsket bokstav. For eksempel trykk på **Symbol** og trykk gjentatte ganger på '**E**' for å bla gjennom **e**, **è**, **é**, **ê**, **ë**. Du stanser bare ved ønsket bokstav og fortsetter å skrive som vanlig.

Symbolvelger:

For å finne flere symboler, tegnsetting og aksenter (for eksempel !, ?, £) – Trykk på **Shift** etterfulgt av **Symbol**-tasten. Her finner du **Symbolvelgeren**:

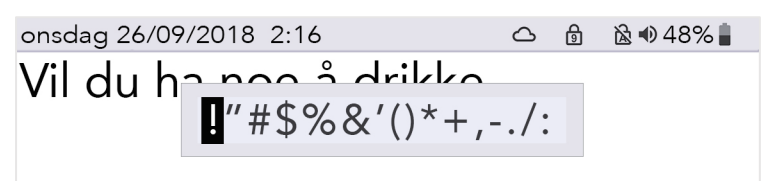

1 drosie 2 drepe 3 drikk 4 drikkevann 5 droppe

Mens du er i Symbolvelgeren, trykk på **Symbol**-tasten flere ganger for å bla gjennom flere sider med symboler.

Bruk **Venstre** og **Høyre piltast** for å velge, og trykk deretter på **Enter** for å skrive det valgte symbolet.

For å avbryte Symbolvelgeren kan du enten vente til den lukker seg automatisk eller trykke på **Av-og-på-knappen.**

# <span id="page-12-0"></span>**Statussymboler**

Når du slår av og på enkelte funksjoner (som Tallmodus), vil et stort bilde av symbolet vises midt på skjermen i noen sekunder for å bekrefte handlingen:

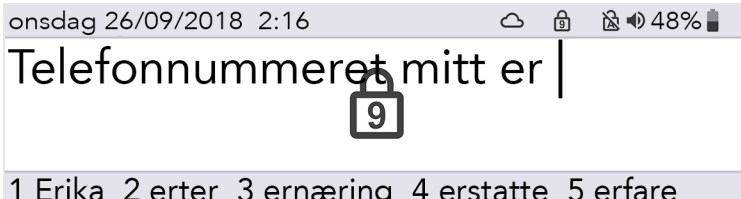

Symbolene i øverste høyre hjørne på skjermen indikerer alltid nåværende status:

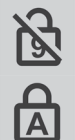

Tallmodus (Num Lock) på/av  $\left\{ \left. \right. \right\}$  Shift

Store bokstaver (Caps Lock)<br>på/av

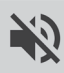

Lyd på/av (mute)

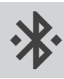

Bluetooth-status (Se **Mobiltelefon** For mer informasjon) Union-tast på/av

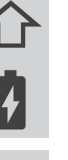

**Batteristatus** 

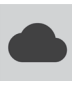

Internettforbindelse (se **Fjernoppdateringer** for mer informasjon)

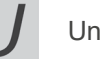

# <span id="page-13-0"></span>**Menyer**

Få tilgang til ytterligere funksjoner og innstillinger i **Menyene**.

Se **Innstillinger** for mer informasjon om hvordan du endrer oppsett og preferanser for din Lightwriter.

### <span id="page-13-1"></span>**Brukermeny**

Trykk på **Meny** for å se **Brukermeny**-skjermen:

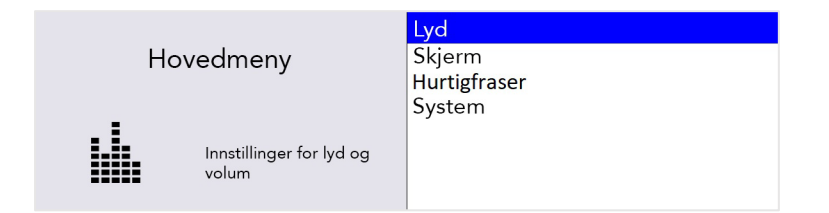

Menyen vises på høyre side av skjermen. En kort beskrivelse av menyalternativet som er uthevet på tidspunktet vises på venstre side på skjermen.

Bruk **Venstre** og **Høyre piltast** for å utforske menyalternativene. Trykk **Enter** for å velge et alternativ.

Trykk på **Av-og-på-knappen** for å komme tilbake til det foregående skjermbildet.

Etter en kort stund, hvis det ikke trykkes på noen taster, vil det bli et 'tidsavbrudd' og du vil gå tilbake til det foregående skjermbildet.

### <span id="page-13-2"></span>**Avansert brukermeny**

Trykk på **Shift-Meny** for å se **Avansert brukermeny**-skjermen:

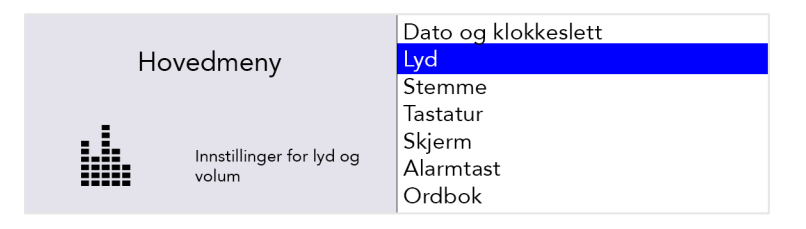

**TIPS:** Avhengig av hvordan din Lightwriter er satt opp, vil du se flere eller færre alternativer på Meny-skjermen.

# <span id="page-14-0"></span>**Avanserte skrivefunksjoner**

I tillegg til å uttale den teksten du ønsker å kommunisere, tilbyr Lightwriter flere funksjoner som kan hjelpe deg med å gjøre kommunikasjonen din raskere.

### <span id="page-14-1"></span>**Brukerordbok**

#### <span id="page-14-2"></span>**Nye ord**

Hvis du bruker uvanlige navn og ord som du ikke finner i hovedordboken, vil Lightwriter raskt lære dem for deg. Hvis du skriver et ord fem ganger (dette kan endres i **Innstillinger**), vil det automatisk bli lagt til din **Brukerordbok**. Et ord vil ikke vises som forslag med mindre det ligger i en av ordbøkene dine.

### **Legg til, Rediger og Slett ord**

Du kan legge til dine egne ord, redigere feilstavede ord eller slette ord.

Gå til **Shift-Meny** > **Ordbok** > **Brukerordbok** > **Legg til ord**. Skriv inn ordet og trykk på **Enter** for å lagre.

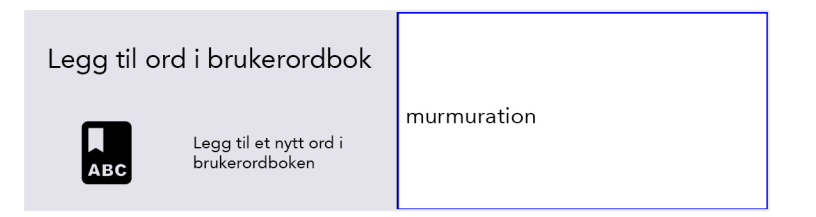

For å redigere et ord, gå til **Shift-Meny** > **Ordbok** > **Brukerordbok** > **Bla gjennom.** Du kan bruke **Piltastene** til å bla opp og ned på listen og **Enter** for å velge.

**TIPS:** Hvis du har en lang liste med ord, kan du begynne å skrive ordet du leter etter og du vil bli ført direkte til det.

Uthev det valgte ordet og trykk på **Enter** for å redigere det eller **Slett** for å slette det. Hvis du velger å slette, vil du få opp et bekreftelsesvindu:

Slett ord Vennligst bekreft Trykk  $\stackrel{\smile}{\leftarrow}$  for å slette Trykk  $\uplus$  for å avslutte. **ABC** 

Hvis det er mange ord du ønsker å legge til, kan du **laste opp** din egen Brukerordbok til Lightwriter. Se **Import og Eksport av Data** for mer informasjon.

### <span id="page-15-0"></span>**Taleunntak**

Det kan være du ønsker å endre måten Lightwriter uttaler enkelte ord på. For å gjør det må du lage et **Taleunntak**:

Gå til Shift-Meny > Ordbok > Taleunntak > Legg til ord.

Skriv ordet som Lightwriter ikke uttaler riktig i boksen øverst til høyre.

I boksen nederst til høyre skriver du inn ordet slik du ønsker at det skal uttales. Forsøk å skrive det inn fonetisk eller legg til bindestreker eller mellomrom for å dele ordet inn i segmenter:

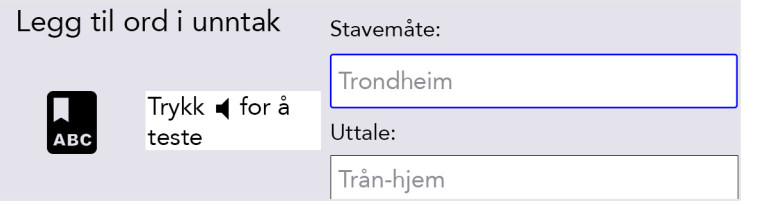

Det kan for eksempel være at *Trondheim* vil høres bedre ut hvis du skriver *Trån-hjem*.

Du kan teste resultatet ved å trykke på **Lyd** 

Så snart du er ferdig, trykker du på **Enter** for å lagre å gå ut.

Neste gang du skriver *Trondheim* vil det bli uttalt korrekt.

### **Redigere eller slette et taleunntak**

For å redigere et taleunntak, gå til **Shift-Meny** > **Ordbok** > **Taleunntak** > **Bla gjennom.**

Uthev det valgte ordet og trykk på **Enter** for å redigere det eller **Slett** for å slette det.

#### Ordforslag

Lightwriter husker automatisk og lærer ordene du bruker. Disse blir presentert for deg som **Forslag**.

Lightwriter er allerede lastet med en omfattende ordbok, men jo mer du skriver og snakker, dess mer nøyaktig vil disse ordforslagene være, siden enheten fortsetter å legge til ord i din **Brukerordbok**.

Din liste over Ordforslag vises nederst på **Taleskjermen** samtidig som du skriver. Dersom du ser ordet du ønsker å bruke, trykk på den aktuelle **Tall**-tasten for å velge Ordforslag (sørg for at Tallmodus er slått av).

For å velge 'kaffe' for eksempel, trykker du på **tallet 1**.

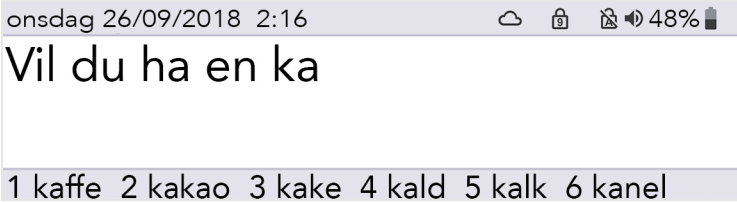

Etter at du har valgt ordforslag, vil ordet vises i *uthevet kursiv* på skjermen:

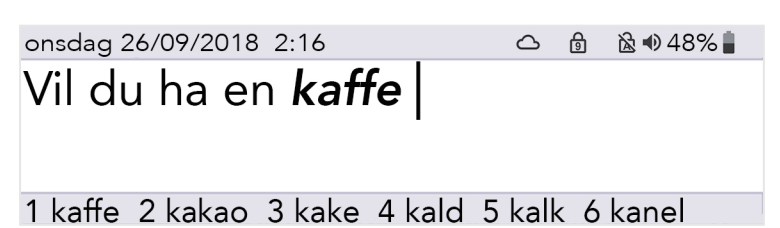

Ordforslag fungerer bare på det til enhver tid siste ordet i setningen du skriver. Så hvis du går tilbake og redigerer tekst, fungerer ikke ordforslag midt i en setning.

Du kan slette hele det foreslåtte ordet ved å trykke på **Slett** når markøren er hvor som helst i eller på slutten av ordet.

Hvis du ikke ønsker å bli vist Ordforslag, kan du slå dem av, se **Innstillinger**.

### <span id="page-16-0"></span>**Notater**

Du kan bruke **Notater** til å lagre, redigere og si lengre tekster. Lagringskapasiteten er stor og kan lett holde en hel roman.

Den beste måten å legge inn nye Notater på din Lightwriter er å skrive dem på en PC og så importere dem fra en USB-minnepenn.

Du kan også skrive inne å lagre større tekster direkte på din Lightwriter.

**TIPS:** Notater er nyttige hvis du vil forberede deg på en legetime, eller en presentasjon på skole eller jobb. Det kan også være nyttig å forberede en tekst før en telefonsamtale hvis du vet hva du skal snakke om.

#### **Import av notater**

Skriv inn teksten din på en datamaskin med for eksempel Windows Notisblokk eller Microsoft Word. Husk å bruke riktig tegnsetting som komma og punktum, slik at teksten fir mening når den blir lest opp. Unngå spesialkarakterer da disse kan gjøre at filen ikke lar seg laste opp korrekt til Lightwriter.

Lagre din Notat som en ren tekst .txt-fil. Kopier Notatet fra din datamaskin til en USBminnepenn. Navnet du gir filen vil bli navnet til notatet på din Lightwriter, så pass på å gi det et navn du vil gjenkjenne.

Sett inn USB-minnepennen i USB-porten på siden av din Lightwriter.

Gå til Shift-Meny > Ordbok > Notater > Importer.

Y Din Lightwriter vil lese fra USB-minnepennen, og vise en liste over alle filer som er kompatible for import:

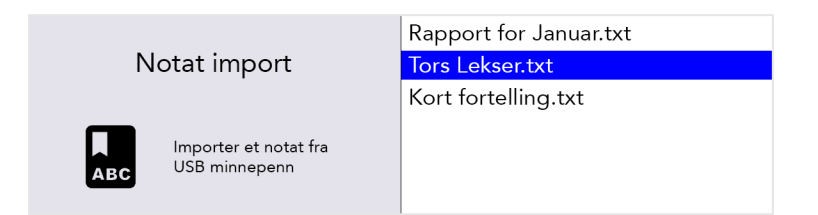

Merk filen du vil importere ved å bruke **Venstre** og **Høyre piltast** og trykk **Enter** for å importere den.

### **Rediger ditt notat (eller lage et nytt)**

For å redigere (eller lage et nytt) notat på din Lightwriter, gå til **Shift-Meny** > **Ordbok** > **Notater** > **Bla gjennom**.

Marker **filen** du vil redigere (eller velg **Ny**) og trykk **Enter**.

> **Rediger Navn**: Gi Notatet et navn som hjelper deg å huske hva det inneholder. Bruk kun bokstaver og tall i navnet (unngå spesialkarakterer og tegnsetting).

> **Bruksmodus**: For å føre en mer naturlig samtale, kan du velge hvordan Notatet ditt skal leses opp av din Lightwriter. Du kan bryte opp teksten som skal leses opp i deler – opplesingen vil stoppe, så kan du trykke **Enter** for å fortsette opplesningen (flere detaljer under).

- Ord for Ord opplesningen stopper etter hvert ord.
- Setning for Setning opplesningen stopper etter punktum, spørsmålstegn og utropstegn.
- Seksjon for Seksjon opplesningen stopper etter hver ny linje med tekst.
- Hele notatet hele notatet blir lest opp fra start til slutt (med naturlige pauser ved tegnsetting).

> **Rediger Notat**: Skriv inn teksten du vil lagre. Pass på at du bruker tegnsetting som komma slik at teksten gir mening når den blir lest opp.

#### **Snakke med notater**

Gå til **Shift-Meny** > **Ordbok** > **Notater** > **Velg**. Marker Notatet du vil bruke for å snakke og trykk **Enter**.

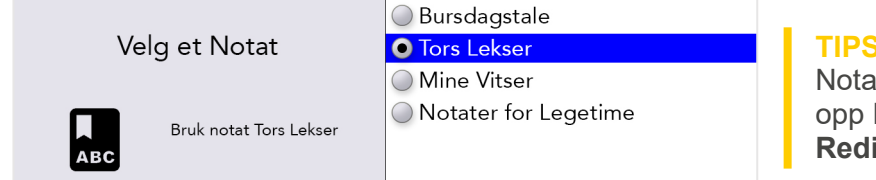

**TIPS:** Før du bruker ditt Notat, vil du kanskje sette opp Bruksmodus, se **Rediger ditt Notat**.

Du kan nå bruke ditt valgte Notat når du har lyst. Fra Taleskjermen trykk **Shift-Mellomrom** og innholdet av notatet blir vist på skjermen.

Ut ifra din valgte Bruksmodus, så vil den første delen av teksten bli markert med *fet kursiv*:

onsdag 26/09/2018 2:16  $\circ$  fi 2 → 48% Astronomi er den vitenskapelige studien av himmellegemer og fenomener utenfor jordens atmosfære. Den benytter matematikk, fysikk og kiemi. Obiekter av interesse inkluderer planeter, måner, stjerner, stjernetåker, galakser og kometer; fenomener inkluderer også supernovaer, gammastråleglimt, kvasarer, blazarer, pulsarer og Notater. Tast inn => Les Strøm => Avslutt

Trykk **Enter**, og din Lightwriter vil lese opp den første delen av teksten og stoppe. Neste del av teksten vil nå være markert med *fet kursiv*:

△ 6 248% onsdag 26/09/2018 2:16 Astronomi er den vitenskapelige studien av himmellegemer og fenomener utenfor jordens atmosfære. Den benytter matematikk, fysikk og kjemi. Objekter av interesse inkluderer planeter, måner, stjerner, stjernetåker, galakser og kometer; fenomener inkluderer også supernovaer, gammastråleglimt, kvasarer, blazarer, pulsarer og Notater. Tast inn => Les Strøm => Avslutt

Trykk **Enter** for å fortsette opplesningen.

Hvis opplesningen ikke går helt etter planen eller du må tilpasse deg til ditt publikum, kan du bruke **Venstre** og **Høyre piltast** for å bevege deg mellom de forskjellige delene av Notatet ditt. På denne måten kan du gjenta eller hoppe over deler av teksten.

Hvis du må stoppe opplesningen etter at den har startet, trykk på **Av-og-på-knappen** og din Lightwriter vil avslutte opplesningen ved slutten av setningen. Trykk på **Av-og-på-knappen** igjen for å gå ut av Notat modus og gå tilbake til den vanlige Taleskjermen.

#### **Eksport av notater**

Sett inn USB-minnepennen i USB-porten på siden av din Lightwriter.

Gå til Shift-Meny > Ordbok > Notater > Eksporter.

En liste over dine Notater vil vises. Velg filen du vil eksportere ved å bruke **Venstre** og **Høyre piltast** trykk **Enter** for å kopiere den til USB-minnepennen.

Du kan nå overføre filen til din datamaskin for redigering, om det er ønskelig.

**MERK:** Hvis du importerer eller eksporterer en fil med samme navn som en fil som allerede eksisterer på USB-minnepennen, kan den bli overskrevet.

### <span id="page-18-0"></span>**Hurtigfraser**

Du kan også lagre og bruke korte tekstsnutter som **Hurtigfraser**.

Det er veldig nyttig å ha lagrede setninger klare når du ikke har tid til å skrive. Det kan være nyttig å lagre en rask introduksjon til for eksempel telefonsamtaler til legekontor, særlig hvis resepsjonisten ikke forventer å snakke med en Lightwriter-bruker. For eksempel «Hei, jeg bruker et talesynteseprogram siden jeg ikke er i stand til å snakke. Vær så snill å ikke legg på. Jeg har behov for å bestille en time.»

### **For å lage (eller redigere) en hurtigfrase**

For å lagre (eller redigere) en frase, trykk på **Meny-**tasten og velg **Hurtigfraser** > **Bla gjennom.**

Bruk **Venstre** og **Høyre piltast** for å bla opp og ned i listen og velg en bokstav (for eksempel 'k') som du ønsker å lagre Hurtigfrasen til:

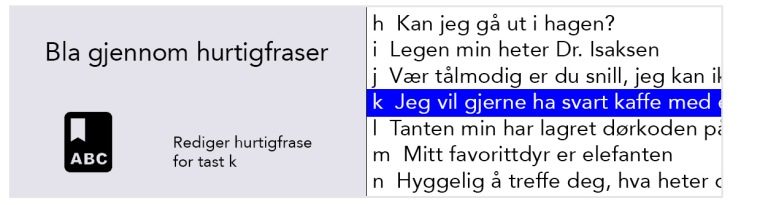

Trykk på **Enter** og skriv deretter inn (eller rediger) ønsket frase og trykk **Enter** for å lagre.

#### Rediger hurtigfraser

avbryte.

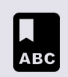

Jeg vil gjerne ha svart kaffe med Rediger hurtigfrase for a<br>trykk så på Enter for å godta en sukkerbit eller Av-og-på-knappen for å

**TIPS:** Hvis du velger en bokstav som er relevant for den enkelte frase, er det lettere å huske hvilke fraser som er lagret til den enkelte bokstav. «Jeg vil gjerne ha svart kaffe» kan for eksempel lagres under 'k' for kaffe.

### **Bruk av hurtigfraser**

Sørg for at Taleskjermen er tom og trykk på **Enter** etterfulgt av den tilknyttede **Bokstaven**.

Trykk deretter på **Enter** for å uttale frasen umiddelbart, eller fortsett å skrive for å justere frasen før du snakker.

For eksempel trykk på **Enter** og deretter **K** for å bruke den lagrede Hurtigfrasen:

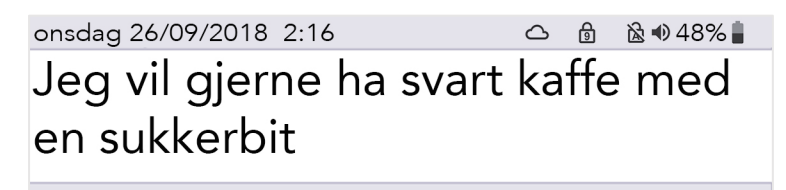

### <span id="page-19-0"></span>**Forkortelser**

For å kommunisere hurtigere, kan du sette opp **Forkortelser** med utvidelser for lengre ord og korte fraser.

Gå til Shift-Meny > Ordbok > Forkortelsesordbok > Bla igjennom > Ny.

I boksen øverst til høyre, skriv inn din forkortelse (eksempel **ntnu**). Trykk **Enter**, og så skriver du inn forkortelsesutvidelsen (eksempel, **Norges teknisk-naturvitenskapelige universitet**). Trykk **Enter** for å lagre.

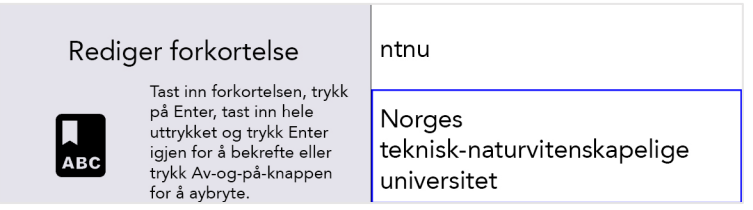

Når du taster inn din forkortelse på Taleskjermen, vil forkortelsesutvidelsen vises i Prediksjonsfeltet:

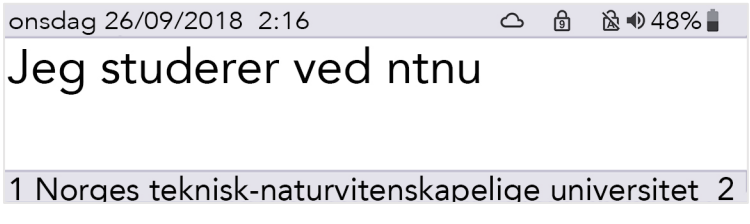

Bare trykk på den korresponderende **Talltasten** akkurat som du ville ha gjort ved valg av en vanlig Prediksjon.

**TIPS:** Unngå å lage forkortelser som er lik begynnelsen på ord som er ofte brukt. Eksempelvis, hvis forkortelsen din var **gje**, kan forkortelsen din skyve andre viktige Prediksjoner som **gjennom**, **gjenta**, **gjenkjenne** etc.

### <span id="page-20-0"></span>**Vokale 'Smileys'**

Acapela-stemmer blir vanligvis registrert med noen ekstra **lyder** og **utrop**.

Når du har Taleskjermen åpen, skriv teksten (se forslag under) og trykk deretter på **Enter** – Lightwriter vil gjøre resten.

Disse lydene kan være svært nyttige, og det er en svært god idé å lagre favorittlydene dine i Hurtigfraser.

Lydeffekter starter og slutter alltid med '#'. Utrop blir alltid etterfulgt av '!'.

Her er noen vanlige eksempler som du kan teste ut på din Lightwriter (disse skiller mellom små og store bokstaver):

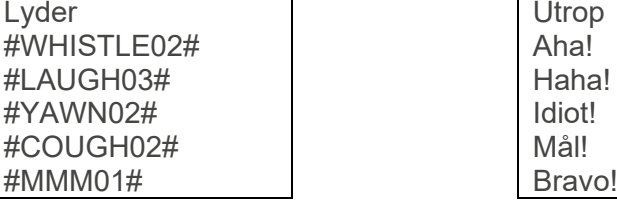

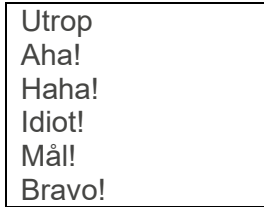

**MERK:** Dette er registrerte stemmer, så de vil endre seg avhengig av hvilken Lightwriterstemme du har valgt.

Gå inn på<http://www.acapela-group.com/voice-smileys/> for en fullstendig liste over lyder og utrop.

**TIPS:** Sørg for at Talemodus er slått på hvis du vil bruke tall!

# <span id="page-21-0"></span>**Mobiltelefon**

Du kan kommunisere med venner og familie gjennom din egen mobiltelefon ved hjelp av Lightwriter. Du kan både ringe og lese/sende tekstmeldinger med Lightwriter.

**TIPS:** Før du starter, sørg for at telefonen har tilstrekkelig batteri, at du har god nok dekning og at et eventuelt kontantkort er fylt opp.

#### **Bluetooth symboltaster:**

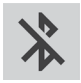

Bluetooth på, men ikke tilkoblet **Bluetooth innkommende** 

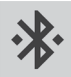

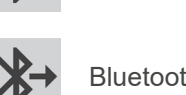

Bluetooth tilkoblet **Bluetooth utgående** 

### <span id="page-21-1"></span>**Koble sammen med din mobiltelefon**

- 1. På Lightwriter, gå til Shift-Meny > Mobiltelefon > Bluetooth aktivering og forsikre deg om at Bluetooth er På.
- 2. På **telefonen**, sørg for at Bluetooth er aktivert og se deretter listen over tilgjengelige enheter for å være sikker på at du ser din Lightwriter.
- 3. På **Lightwriter**, gå til **Shift-Meny** > **Mobiltelefon** > **Bluetooth-paring**. Etter en kort stund vil en liste over Bluetooth-enheter i nærheten vises på Lightwriter-skjermen:

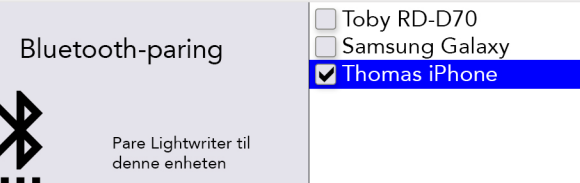

- 4. Velg telefonen du ønsker å koble til (du bør bare koble til én telefon om gangen).
- 5. Sjekk **Telefonen** din for å kontrollere tilkoblingen. Avhengig av hvilken telefon du har kan du være du må bekrefte **Tilkoblingen** og deretter **Tillate** at Lightwriter synkroniserer med kontaktene dine:

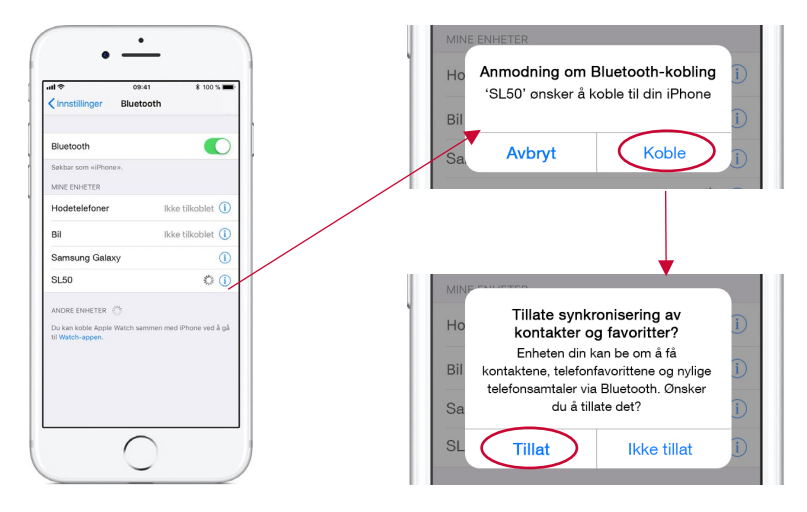

**MERK:** Skjermbildet vil se forskjellige ut avhengig av telefonmodell.

**TIPS:** Etter tilkoblingen kan det ta noen minutter å synkronisere med telefonen før du kan begynne å bruke telefonen og SMS-funksjonene.

## <span id="page-22-0"></span>**Fa tilgang til kontaktene dine**

Så snart du har tilkoblet telefonen, vil du kunne bla gjennom kontaktene dine.

Gå til Shift-Meny > Mobiltelefon > Telefonoppringning eller Send SMS.

I den øverste boksen bruker du **Venstre** og **Høyre piltast** for å bla gjennom kontaktene dine, eller du kan taste inn hele telefonnummeret.

#### **Søk i kontakter**

Du har sannsynligvis en lang liste med kontakter. For å søke etter en konkret kontakt, begynn å skrive navnet til kontakten for å forenkle søket:

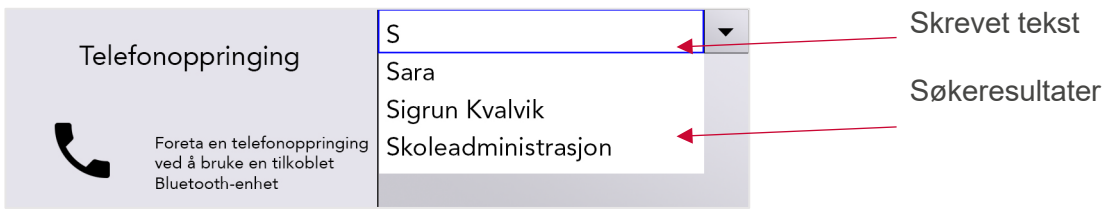

Du kan bla opp og ned i søkeresultatene ved å bruke **Venstre** og **Høyre piltast**. Trykk på **Enter** for å velge kontakt eller **Slett** for å fjerne bokstavene du har skrevet.

Ved å trykke på **Av-og-på-knappen** kommer du tilbake til den foregående menyen.

Du er nå klar til å ringe og sende tekstmeldinger!

**TIPS:** Du kan ikke redigere kontakter på telefonen din fra Lightwriter.

### <span id="page-22-1"></span>**Telefonsamtaler**

#### **Svare på et anrop**

Dersom du har koblet til telefonen din og noen ringer deg, vil telefonen ringe som normalt.

For å gjøre det lettere å kjenne igjen, vil Lightwriter også spille nøyaktig samme ringetone som telefonen din og vise et skjermbilde for innkommende samtale:

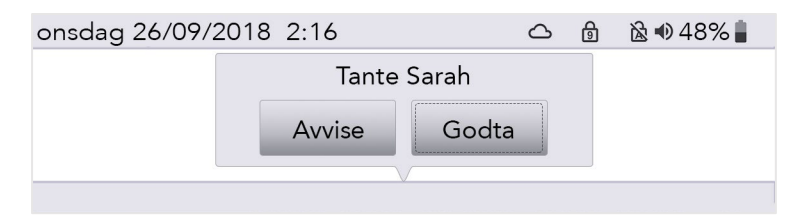

For å svare på en samtale, bruk **Venstre** og **Høyre piltast** for å velge 'Godta' eller 'Avvise' og trykk **Enter** for å bekrefte.

For å avslutte en samtale, trykk på **Meny** > **Legg på**

**TIPS:** Etter tilkobling trenger du ikke nødvendigvis alltid å bruke Lightwriter! Du kan velge å enten svare ved å bruke telefonen som normalt, eller du kan svare ved hjelp av Lightwriter.

### **Foreta et anrop**

For å ringe fra Lightwriter, gå til **Shift-Meny** > **Mobiltelefon** > **Telefonoppringning**.

Begynn å skrive navnet for å bla gjennom telefonboken (eller skriv et nytt nummer).

Bruk **Venstre** og **Høyre piltast** for å bla gjennom kontaktene.

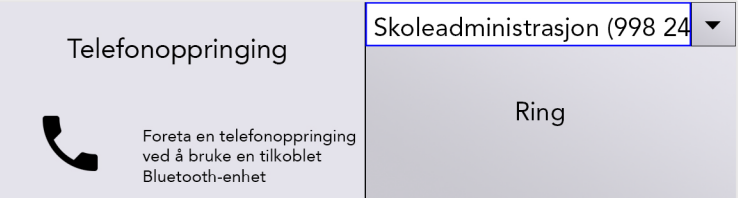

Trykk på **Enter** for å bekrefte nummeret, deretter **Enter** for å ringe.

**TIPS:** Lagre noen Hurtigfraser som kan være til nytte i telefonsamtaler, med tanke på personer som ikke forventer å snakke med en Lightwriter-bruker. For eksempel «Hei, jeg bruker et talesynteseprogram siden jeg ikke er i stand til å snakke. Vær så snill å ikke legg på. Jeg har behov for å bestille en time.»

For å avslutte en samtale, trykk på **Meny** > **Legg på**

#### **Ting du kan gjøre i løpet av samtalen**

Lightwriter har en innebygget mikrofon slik at du kan snakke og lage lyder i løpet av samtalen, i tillegg til å bruke skriv og snakk-funksjonene på Lightwriteren.

Du kan også bruke Menyene som normalt mens du snakker i telefonen. Husk at det finnes en snarvei til hovedvolumknappen fra hvilket som helst skjermbilde: trykk og hold **Lyd** nede samtidig som du bruker **Venstre** og **Høyre piltast** for å skru volumet opp eller ned.

**TIPS:** Du kan også justere volumet på innkommende og utgående samtaler separat i **Avanserte Innstillinger**.

#### *Bytt mellom telefonen og Lightwriter*

Før eller under en vanlig telefonsamtale på din tilkoblede enhet kan du velge å kommunisere gjennom Lightwriter. Bruk Bluetooth-symbolet når som helst under en samtale:

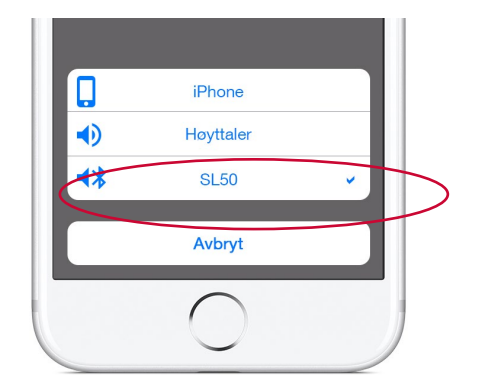

**MERK:** *Skjermbildet vil se forskjellige ut avhengig av telefonmodell.*

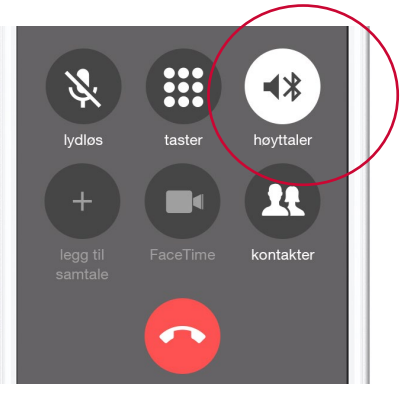

Alternativer for innkommende og utgående samtaler.

Alternativer under en samtale.

*For å avslutte samtalen*  For å legge på fra Lightwriter, trykk på **Meny** > **Legg på**.

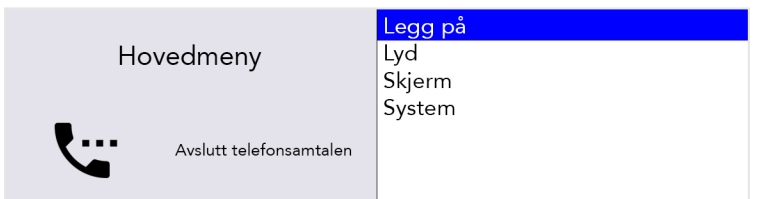

Du kan også velge å legge på fra telefonen – bare avslutt samtalen på vanlig måte.

**TIPS:** Dersom du beveger deg for langt fra telefonen, vil Lightwriter miste Bluetooth**tilkoblingen og samtalen vil gå tilbake til telefonen.** 

### <span id="page-24-0"></span>**Tekstmeldinger**

**MERK:** Denne funksjonen er per dags dato bare tilgjengelig sammen med Android telefoner (ikke iPhone).

Et varsel vises på skjermen når du mottar en ny tekstmelding.

Herfra kan du **Lese**, **Svare** eller **Avvise** meldingen ved å bruke **Venstre** eller **Høyre piltast**, og deretter **Enter**.

Hvis du ikke ønsker å lese meldingen med en gang kan du **Avvise**, og lese den senere.

Velg **Svar** og trykk **Enter** for å åpne et vindu hvor du kan skrive et svar på meldingen. Trykker du **Enter** her, blir meldingen din sendt med en gang.

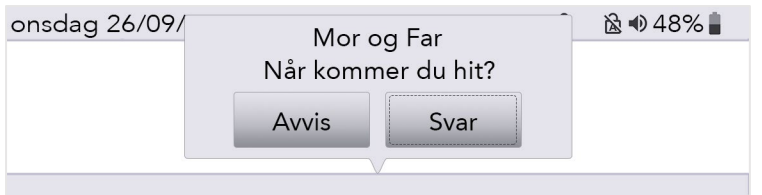

#### **Meldingshistorikk**

For å finne dine sendte og mottatte meldinger, trykk på **Shift-Meny > Mobiltelefon > Tekstmeldinger**.

Her vil du se en liste over nummer og kontakter du har utvekslet meldinger med.

Bruk **piltastene** og **Enter** for å velge en kontakt og se meldinger du har sendt til eller mottatt fra denne.

Listen er sortert med nyeste melding øverst, men uleste meldinger vil alltid ligge først. Disse er merket med en stjerne.

Velg en melding på samme måte for å se hele teksten, og følg instruksjonene på skjermen for å sende et svar.

### **Sende en ny tekstmelding**

For å sende en tekstmelding går du bare til **Shift-Meny > Mobiltelefon > Send SMS**.

Skriv inn beskjeden og trykk deretter på **Enter**. Du vil da komme til kontaktlisten.

Begynn å skrive navnet for å bla gjennom telefonboken (eller skriv et nytt nummer). Du kan også bruke **piltastene** for å navigere i listen.

**Enter** tar deg til en ny skjerm med kontaktens informasjon og meldingen din.

Trykk på **Enter** for å bekrefte og sende meldingen.

**TIPS:** Hvis du beveger LW inn og ut av rekkevidden til telefonen mens du sender en melding, kan du miste tilkoblingen, og det kan være at meldingen ikke blir sendt.

# <span id="page-26-0"></span>**Skanning**

For å bruke skanningsfunksjonen, plugg inn to brytere og du er klar til å starte (se mer informasjon under).

Tastene vil lyse opp i en sløyfe og kan velges ved å trykke på en **bryter** eller en **tast på tastaturet**.

Bryterne kan aktiveres på flere måter, enten ved å trykke på en bryter med hånden, foten eller hodet, eller ved å bruke puste/suge-styring med munnen. Bryterne kan også ha ulik trykksensitivitet, størrelse og tekstur for å tilpasses den enkeltes behov.

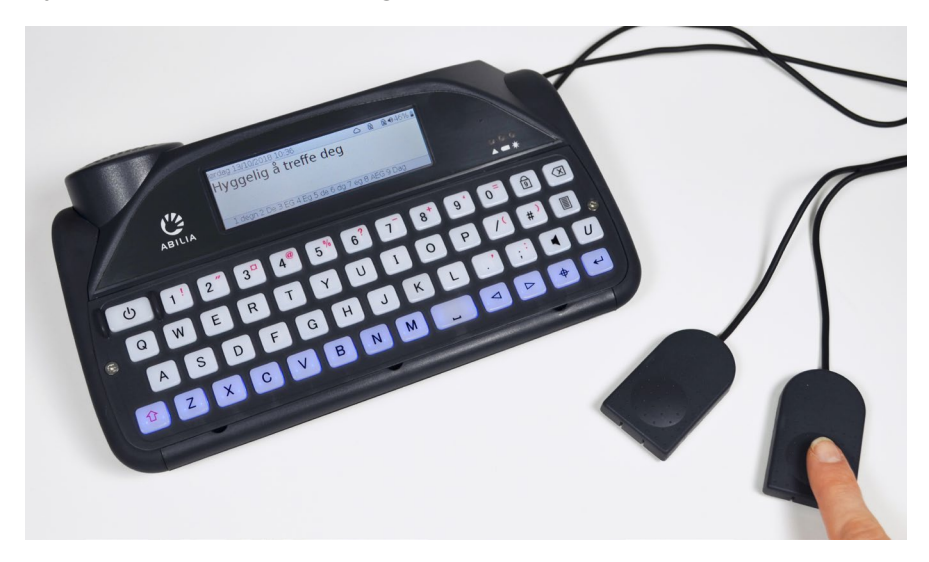

### <span id="page-26-1"></span>**Tilgangsmetoder**

Ulike tilgangsmetoder gjør at du kan bruke Lightwriter på best mulig måte, tilpasset dine behov.

På høyre side av Lightwriter finner du to bryter-porter:

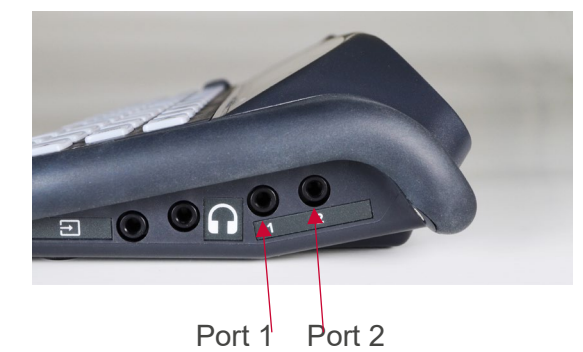

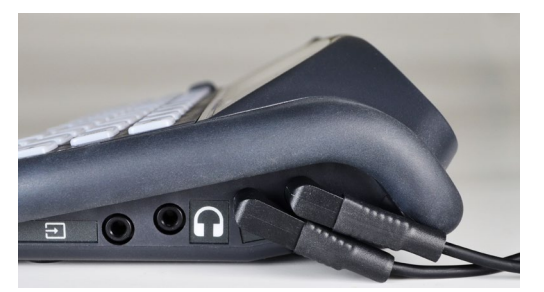

Det er 3 tilgangsmetoder tilgjengelig:

#### **1-bryter-skanning**

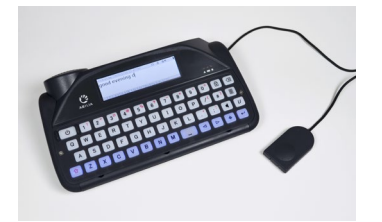

Plugg en bryter inn i **Port 1**. Trykk på **bryteren**. Skanning vil automatisk starte å gå i sløyfe. Trykk på **bryteren** for å velge den markerte tasten/gruppen av taster.

Trykk på **en tast** for å gå tilbake til vanlig tastatur.

#### **2-bryter-skanning**

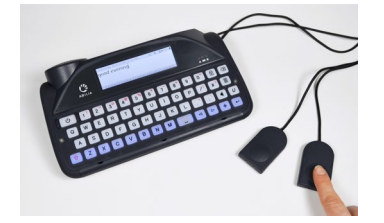

Plugg de to bryterne inn i **Port 1 og 2**. Trykk på **bryteren i Port 2** for å bevege deg gjennom de uthevede radene eller tastene. Trykk på **bryteren i Port 1** for å velge den markerte tasten/gruppen av taster.

Trykk på **en tast** for å gå tilbake til vanlig tastatur.

#### **Skanning med hvilken som helst tast**

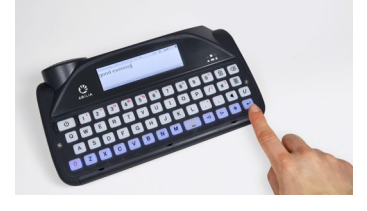

Du må aktivere **Skanning med hvilken som helst tast** (se **Innstillinger**). Så snart dette er aktivert vil skanningen starte automatisk. Trykk på **hvilken som helst tast** for å velge den markerte tasten/gruppen av taster.

For å deaktivere Skanning med hvilken som helst tast, **sett inn og trykk på en bryter**, eller endre innstillingene.

### <span id="page-27-0"></span>**Velge et Skannemønster**

Skanning fungerer ved å utheve forskjellige grupper av taster på tastaturet i et mønster. Når tastegruppen du ønsker lyser, kan du trykke på 'bryteren' for å kjøre en mindre skanning innenfor denne gruppen av taster.

Sånn fortsetter det til du til slutt kan trykke på 'bryteren' for å bruke den valgte tasten.

Å velge et passende skannemønster vil hjelpe deg med å skanne tastaturet på en måte som passer for deg:

#### **Rad/kolonne**

Skann én rad på tastaturet om gangen, etterfulgt av 'tast for tast' på den valgte raden:

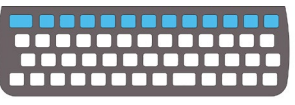

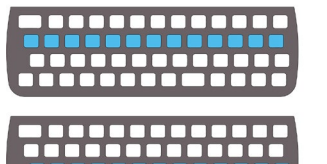

### **Tast for tast**

Skann én tast om gangen, fra øverst til venstre til nederst til høyre på tastaturet:

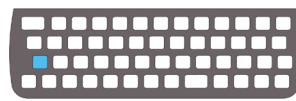

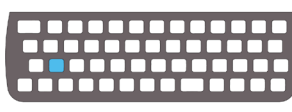

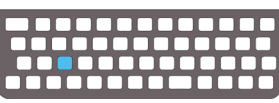

### **Halvt om halvt (Splitt)**

Skann mellom to halvdeler av tastaturet, deretter halvparten av de utvalgte til bare den ønskede tasten står igjen:

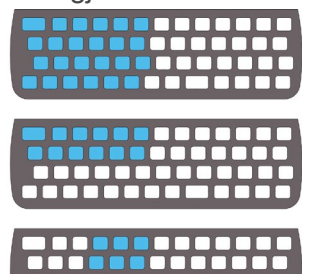

**TIPS:** Du kan også endre skannehastigheten, lydene og tidsavbrudd for søk i sløyfe. Se **Innstillinger**.

# <span id="page-28-0"></span>**Tastaturet**

Det er viktig at du er komfortabel med å bruke tastaturet, siden det er slik du kontrollerer Lightwriter. Du kan bruke en annen fingerguide, eller til og med velge en annen layout for å gjøre det enklere å bruke.

Det er også viktig at du holder tastaturet rent. Hvis ikke, kan tastene bli klissete eller ikke respondere på berøring over tid.

Tastaturet vil automatisk lyse opp under dempede lysforhold for å hjelpe deg med å se tastene. For å justere dette, se **Innstillinger**.

Du kan også endre Minimum tastetrykk og Repetisjonsforsinkelse, se Innstillinger.

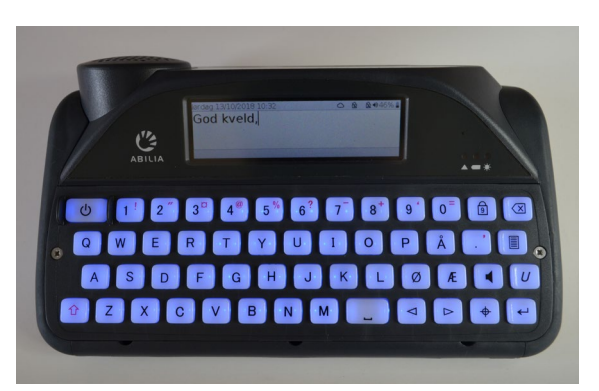

### <span id="page-28-1"></span>**Bytte fingerguide**

Fingerguidene hever området rundt tastene for å guide fingrene dine til de rette tastene når du skriver.

Lightwriter leveres med tre fingerguider med forskjellig dybde.

**Standard fingerguide Flat fingerguide Dyp fingerguide**

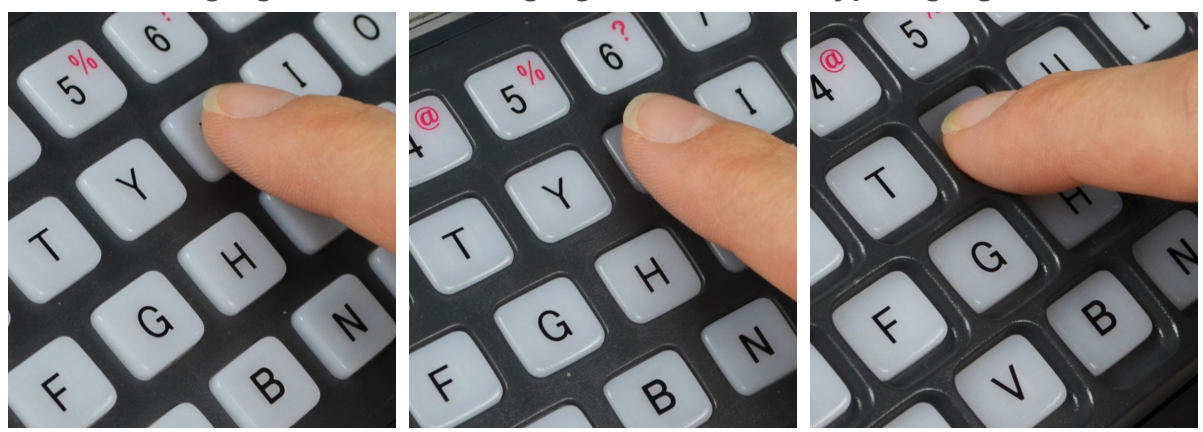

**Standard fingerguide** er allerede tilpasset din Lightwriter.

Dersom du har behov for å endre fingerguide, tar det kun noen få minutter. Det kan være du trenger hjelp til dette hvis det er vanskelig for deg å utøve presise håndbevegelser. Du vil trenge **Verktøysettet** som fulgte med Lightwriteren.

### **Fjerne en fingerguide**

1. Plasser Lightwriter på et bord eller en flat overflate, og slå den av ved å hold

ned **Av-og-på-knappen 小** i3

sekunder til du hører et pip eller velg

```
Meny System>Slå Av.
```
Ved hjelp av skrujernet som leveres sammen med Lightwriter, skru løs de to skruene på hver side av tastaturet. Oppbevar disse på et trygt sted. Du vil trenge dem senere.

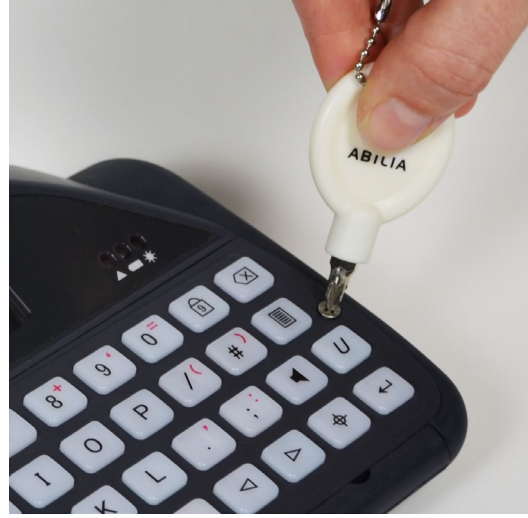

2. Så snart du har tatt ut skruene, sett verktøyet for å løsne fingerguiden inn i justeringspunktet på høyre side nederst på fingerguiden. Den buede delen på verktøyet skal være vendt mot deg slik at det passer inn i den buede delen på justeringspunktet. Trykk verktøyet forsiktig nedover slik at fingerguiden løftes av Lightwriteren. Du vil høre eller kjenne et svakt klikk når guiden løsner.

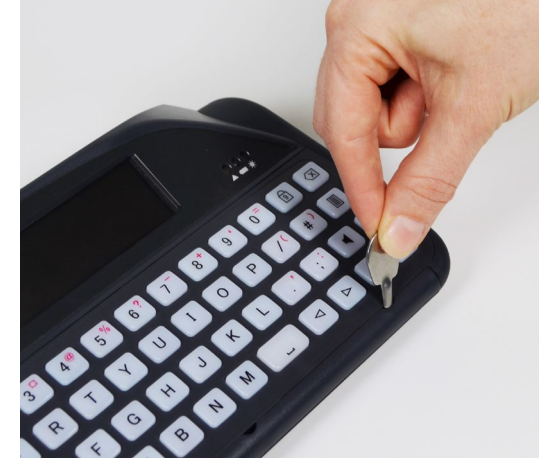

3. Gjenta trinn 2 med justeringspunktene på venstre side og i midten helt til fronten på fingerguiden har løsnet fra Lightwriter. Hvis det fortsatt kjennes litt stivt, bruk verktøyet i hvert av justeringspunktene en gang til.

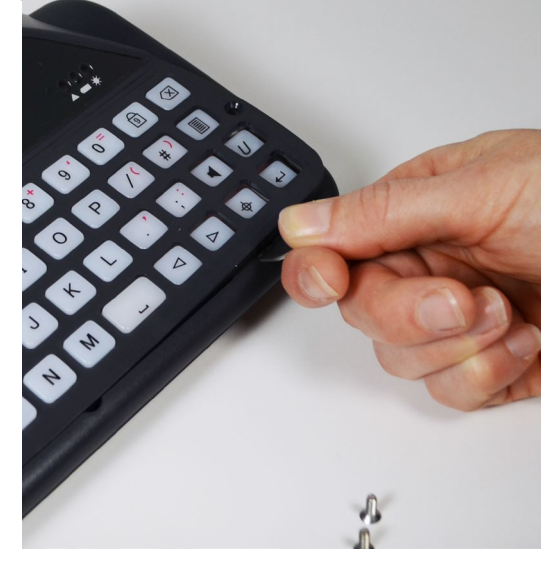

4. Så snart det har løsnet, hold den nedre delen av fingerguiden forsiktig og trekk den opp og fremover, vekk fra Lightwriter. Dersom noen av tastene løsner mens du tar av fingerguiden, trykker du dem bare tilbake på plass på gummimatten. Sørg for at de sitter godt på plass.

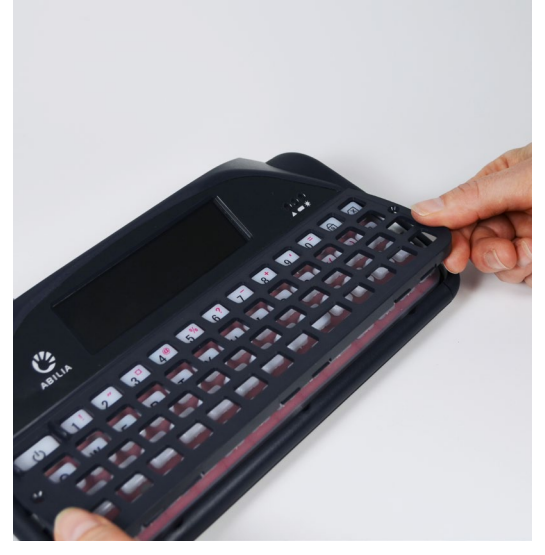

### **Feste en fingerguide**

5. Velg en ny fingerguide og plasser det på linje med tastaturet på Lightwriter. Du kan se hvilken vei fingerguiden skal festes siden åpningen for den brede Av-og-på-knappen skal plasseres øverst til venstre på tastaturet. Skyv den øverste delen av fingerguiden forsiktig inn under hoveddisplayet mens du holder den nederste delen av fingerguiden.

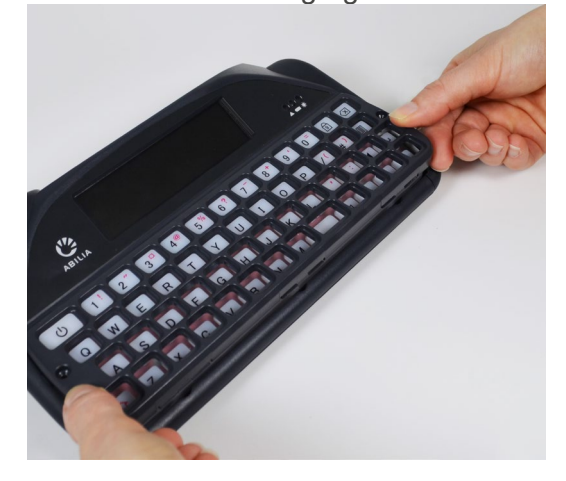

6. Når den øverste delen av fingerguiden er på plass, trykk forsiktig ned foran på fingerguiden rundt justeringspunktene. Du vil høre eller kjenne et svakt klikk når fingerguiden faller på plass. Sørg for at ingen av tastene sitter fast under fingerguiden og at alle hjørnene er trykket helt ned.

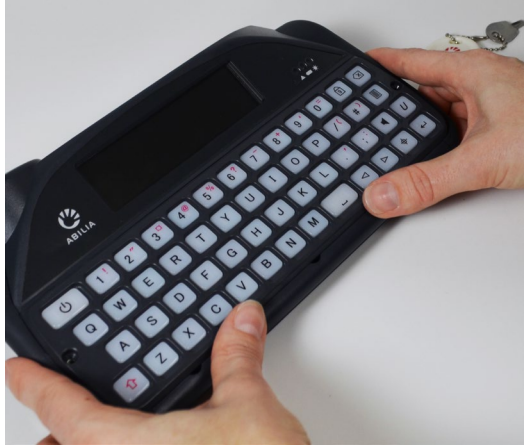

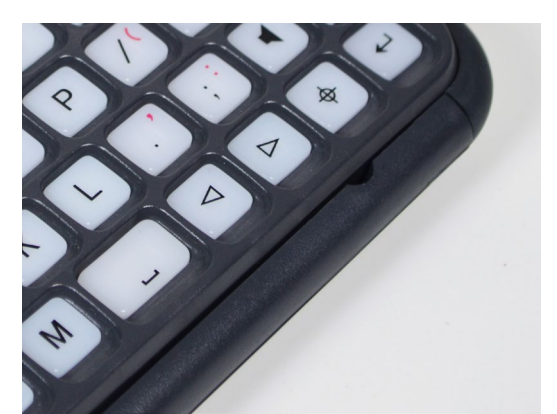

**TIPS:** Hvis det er åpent langs fronten på fingerguiden, må du trykke guiden ned til den klikker på plass.

7. Skru til de to skruene på hver side av tastaturet ved hjelp av skrujernet som leveres sammen med Lightwriter. Ikke stram disse skruene for mye, det kan skade fingerguiden eller rammen til Lightwriter. Den nye fingerguiden er nå satt på.

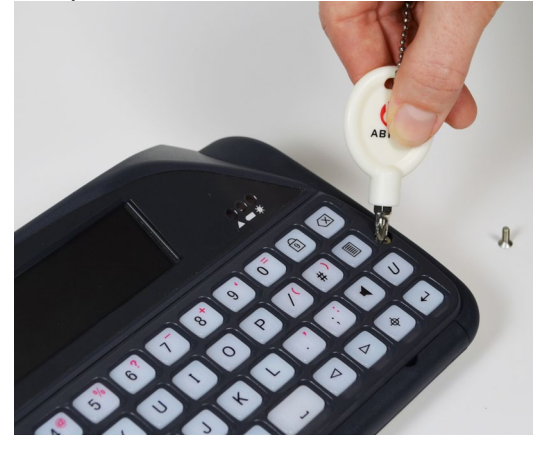

### <span id="page-31-0"></span>**Rengjøring av tastaturet**

Dersom tastene blir klissete eller ikke responderer, kan det være at tastaturet må rengjøres. Dette er enkelt, og tar ca. 15 minutter.

Sørg for at du har kontrollert hvilket tastatur-layout du har før du fjerner tastene. **Tastaturlayoutene** finner du på neste side, og disse fungerer som praktiske guider når du skal sette alle tastene tilbake igjen!

1. Ta av fingerguiden ved å følge trinn 1 til 4 i **Bytte fingerguide**. Husk å oppbevare skruene på et trygt sted. Du vil trenge dem senere.

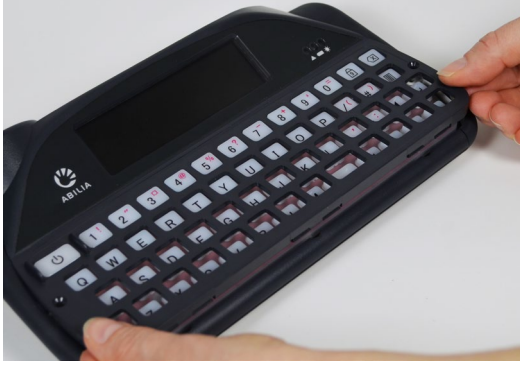

2. Etter at du har fjernet fingerguiden, skal du forsiktig ta av alle tastene fra gummimatten og legge dem i varmt såpevann sammen med fingerguiden. La dem ligge i noen minutter for å sørge for at skitt og eventuelle rester blir fjernet. Vær forsiktig så du ikke mister noen av tastene.

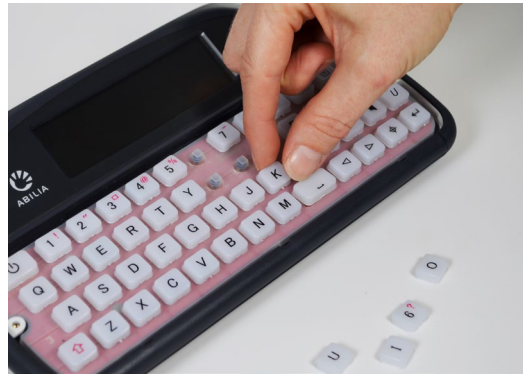

3. Rengjør gummimatten forsiktig ved hjelp av en fuktig tannbørste eller bomullspinne mens fingerguiden og tastene ligger i vann. Ikke gni for hardt på matten da det kan ødelegge gummien. Sørg for at eventuelt vann som ligger igjen på matten blir fjernet med en klut.

> **MERK:** Bruk så lite vann som mulig. Hvis det kommer vann under gummimatten, kan det skade Lightwriter .

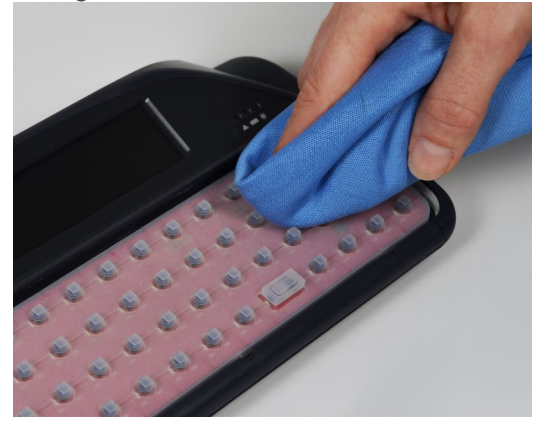

4. Ta tastene opp fra vannet og tørk dem med en klut. Sett dem tilbake på gummimatten i henhold til bildet av tastatur-layouten. Tastene må festes slik at de sitter godt fast og er i flukt med hverandre. Det kan hjelpe hvis de fortsatt er litt fuktige under.

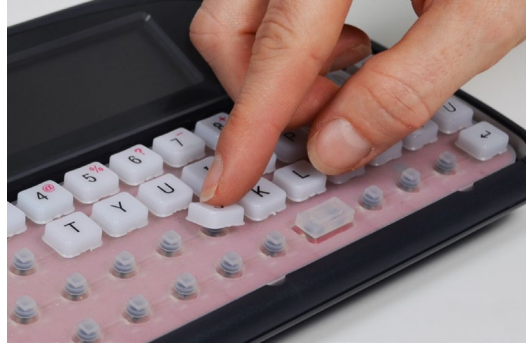

5. Etter at alle tastene er på plass, sett på en ny fingerguide ved å følge trinn 5 til 7 i **Bytte fingerguide.** Den nye fingerguiden er nå klar til bruk.

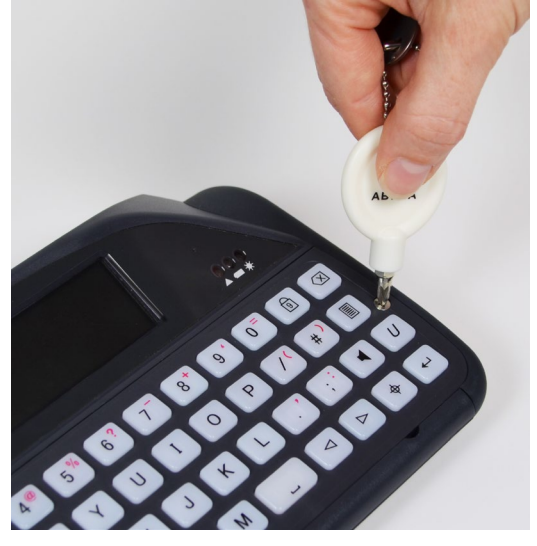

# <span id="page-32-0"></span>**Tastatur-layout**

QWERTY:

![](_page_32_Picture_4.jpeg)

ABC:

![](_page_32_Picture_6.jpeg)

Du kan finne bilder av andre tastatur-layouter på nettsiden vår: [www.abilia.no.](http://www.abilia.no/)

### <span id="page-33-0"></span>**Endre tastatur-layout**

For å endre tastenes layout må du første bytte Tastatur-layout i **Shift-Menu** > **Tastatur**. Du kan velge mellom flere forskjellige språkoppsett.

Når du har valgt et layout, trenger Lightwriter en omstart. Du må også flytte tastene rundt på tastaturet med en gang:

1. Ta av fingerguiden ved å følge trinn 1 til 4 i **Bytte fingerguide**. Husk å oppbevare skruene på et trygt sted. Du vil trenge dem senere.

![](_page_33_Picture_4.jpeg)

2. Etter at du har tatt av fingerguiden kan du enkelt fjerne de tastene du vil flytte eller bytte fra tastaturet. Vær forsiktig så du ikke mister noen av tastene.

![](_page_33_Picture_6.jpeg)

3. Plasser tastene på gummimatten i henhold til det nye oppsettet ved å bruke bildet av tastatur-layouten du har valgt i **Tastatur-layout** (se forrige side). Tastene må festes slik at de sitter godt fast og er i flukt med hverandre. Det kan hjelpe om gummimatten er litt fuktig når du setter tastene på plass.

![](_page_33_Picture_8.jpeg)

4. Etter at alle tastene er på plass, sett på en ny fingerguide ved å følge trinn 5 til 7 i **Bytte fingerguide.** Den nye fingerguiden er nå klar til bruk.

![](_page_33_Picture_10.jpeg)

# <span id="page-34-0"></span>**Fjernoppdateringer**

Det er viktig å holde Lightwriter-programvaren oppdatert slik at enheten fungerer sikkert og godt. Oppdateringer kan inneholde viktige feilrettinger (bug fixes), sikkerhetsoppdateringer og forbedrede funksjoner.

Du kan oppdatere programvaren når som helst, så lenge du har internettforbindelse.

- 1. Bruk ethernet-kabelen som ble levert med Lightwriter. Plugg den ene enden inn i Lightwriter og den andre enden inn i en ethernet-port på ruteren din.
- 2. Skysymbolet viser status for Lightwriter som følger:

![](_page_34_Picture_5.jpeg)

![](_page_34_Picture_7.jpeg)

Ingen internettforbindelse Koblet til internett, ingen aktivitet

![](_page_34_Picture_9.jpeg)

Laster ned oppdateringer **Ferdig nedlastet** 

3. Etter nedlasting, hvis oppdateringene er klare, vil Lightwriter spørre om du ønsker å starte på ny - 'Nei' eller 'Ja'. Hvis du velger 'Nei', vil nedlastingene bli installert neste gang du starter maskinen på ny:

![](_page_34_Picture_83.jpeg)

4. Etter nedlastingen kan du koble fra ethernet-kabelen og fortsette å bruke Lightwriter på vanlig måte.

# <span id="page-35-0"></span>**Innstillinger**

Det finnes flere innstillinger som lar deg tilpasse Lightwriteren.

For å gjøre det enklere vises kun de enkle innstillingene i **Brukermenyen**.

Trykk på **Meny**-tasten for å se Brukermenyen.

![](_page_35_Picture_4.jpeg)

### <span id="page-35-1"></span>**Finne frem i Innstillinger**

Bruk **Venstre** og **Høyre piltast** for å utforske menyalternativene. Trykk **Enter** for å velge et menyalternativ.

Bruk **Pil-tastene** for å justere verdier som for eksempel volum opp og ned, og trykk deretter på **Enter** for å lagre valget ditt.

![](_page_35_Figure_8.jpeg)

Trykk på **Av-og-på-knappen** for å avbryte eller komme tilbake til det foregående skjermbildet.

Etter en kort stund, hvis det ikke trykkes på noen taster, vil det bli et 'tidsavbrudd' og du vil automatisk gå tilbake til den foregående skjermen.

## <span id="page-35-2"></span>**Avanserte innstillinger**

### **Avansert brukermeny**

Du kan finne mer detaljerte Innstillinger i **Avansert Brukermeny**.

Trykk på **Shift-Meny** for å se Avansert Brukermeny.

![](_page_35_Figure_15.jpeg)

Du vil få mange flere alternativer i menylisten.

### *Tilbakestill dine Lightwriter innstillinger*

Merk – Du kan tilbakestille hele maskinen til fabrikkinnstillinger (Standard) i: **Shift-Meny** > **System** > **Tilbake til fabrikkinnstilling**.

![](_page_36_Figure_2.jpeg)

**TIPS:** Du vil kanskje ta en sikkerhetskopi av noen av dine innstillinger før du utfører en fullstendig tilbakestilling. Se **Import og Eksport av Data**.

Etter tilbakestillingen, må du kanskje velge riktig språk, tid og dato (se **Mer Informasjon om Innstillinger**).

#### *Endre meny-layout*

Hvis du vil flytte menyalternativer mellom Avansert Brukermeny og Brukermeny, lar dette seg lett gjøre:

For eksempel, for å legge til '**Alarmtast'** innstillinger til din **Brukermeny**, bla ned til **Alarmtast** i den **Avanserte Brukermenyen**.

Trykk engang på **bokstaven 'U'** på tastaturet for å vise 'Bruker' boksen, og engang til for å huke av i boksen:

![](_page_36_Picture_141.jpeg)

**Alarmtasten** vil nå vises under Bruker Meny. Du må gjenta denne prosessen for hvert alternativ i undermenyen du vil kopiere til Brukermeny.

For eksempel, i '**Avansert Brukermeny**', marker undermenyen **Alarmtast bruk**. Trykk engang på **bokstavtasten 'U'** på tastaturet for å vise 'Bruker' boksen, og engang til for å huke av i boksen:

![](_page_36_Picture_12.jpeg)

### <span id="page-37-0"></span>**Mer informasjon om innstillinger**

Standardverdier vises i **UTHEVET SKRIFT** i følgende tabeller.

Ulike menyinnstillinger vises avhengig av brukernivået du er på:

![](_page_37_Picture_201.jpeg)

**TIPS:** Fra den **Avanserte Brukermenyen** er det mulig å legge til eller fjerne menyalternativer i **Brukermenyen**. Derfor er det ikke sikkert at brukernivåene vil være nøyaktig som standardinnstillingene i denne brukerveiledningen. Se **Bytte av menylayout** for ytterligere instrukser.

#### **Dato og klokkeslett**

Her kan du velge hvordan/om Lightwriter skal vise dato og klokkeslett.

![](_page_37_Picture_202.jpeg)

### **Lyd**

Her kan du stille inn volumer, lydeffekter og meldinger for alle funksjonene i Lightwriter.

**TIPS:** Du kan justere volumet opp og ned fra hvilket som helst skjermbilde: trykk og hold **Lyd** nede samtidig som du bruker **Venstre** og **Høyre piltast** for å endre volumet.

### *Volum*

![](_page_38_Picture_285.jpeg)

#### *Mikser*

Her kan du justere volumet for ulike lyder, som for eksempel hodetelefoner, tastetrykk, høyttalere, meldinger, skanning og varsler.

![](_page_38_Picture_286.jpeg)

#### *Skannelyder*

Her kan du velge lyd for å indikere skannefremdrift

![](_page_38_Picture_287.jpeg)

#### *Tastaturlyder*

Her kan du velge hvilken lyd tastaturet skal avgi når tastene trykkes på.

![](_page_38_Picture_288.jpeg)

#### *Veiledninger*

Her kan du slå av og på veiledningsstemmen for menyer, skrevne setninger, ord og bokstaver.

Veiledningsstemmen er 'stemmen' til Lightwriter når den snakker til deg, og det er vanligvis en annen stemme enn den du bruker når du snakker gjennom Lightwriter. Veilederen kan være til god hjelp hvis brukere ikke kan se/lese menyene eller tastaturet så godt.

![](_page_39_Picture_305.jpeg)

### **Stemme**

Bytt stemme på Lightwriter slik at den passer til din personlighet og dine preferanser.

![](_page_39_Picture_306.jpeg)

### **Tastatur**

Det er viktig at du føler deg komfortabel med å bruke Lightwriter-tastaturet. Med disse innstillingene kan du justere hvordan tastene er organisert, hvilke taster du har og hvordan de fungerer.

### *Tastatur-layout*

![](_page_39_Picture_307.jpeg)

#### *Tastaturinnstillinger*

Hvis du har problemer med å treffe tastene eller holde hånden din stødig, kan **Skjelvefilter** og **Repetisjonsforsinkelse** være til hjelp, slik at det blir enklere for deg å bruke Lightwriter. Det kan også være at det å bytte fingerguide vil hjelpe. Se **Ditt tastatur** for mer informasjon.

![](_page_40_Picture_249.jpeg)

#### *Bakgrunnslys*

Still inn lysstyrke, terskler og tidsavbrudd for det bakgrunnsbelyste tastaturet.

![](_page_40_Picture_250.jpeg)

### **Skjerm**

Disse innstillingene hjelper deg med å endre hvordan de enkelte skjermbildene vises på de to Lightwriter-displayene.

### *Hoveddisplay*

Dette er hovedbrukerdisplayet som du ser når du bruker Lightwriter.

![](_page_41_Figure_4.jpeg)

![](_page_41_Picture_222.jpeg)

### *Partnerdisplay*

Dette er displayet som din samtalepartner ser. Du kan endre størrelse og lysstyrke på teksten for å få plass til mer på skjermen, eller for å gjøre det lettere for din samtalepartner å lese den skrevne teksten.

![](_page_42_Picture_2.jpeg)

![](_page_42_Picture_211.jpeg)

### *Fargeskjema*

Det kan være du ønsker andre farger på skjermen for at det skal være mer behagelig å lese displayet.

![](_page_42_Picture_212.jpeg)

# Skrive på lys skjerm

### 1 skierf 2 skisse 3 skadet 4 skap 5 skive 6 sko

![](_page_42_Picture_213.jpeg)

### *Tidsavbrudd for hvilemodus*

I **Hvilemodus** slår Lightwriter displayene av og går inn i modus for lavere strømforbruk for å forlenge batteritiden. Du kan trykke på **Av-og-på-knappen** for å vekke Lightwriter opp fra Hvilemodus.

![](_page_43_Picture_293.jpeg)

### **Alarmtast**

Opprett alarm ved å bruke Union-tasten. Dette er nyttig i en nødssituasjon eller når du vil påkalle noens oppmerksomhet.

![](_page_43_Picture_294.jpeg)

#### **Hurtigfraser**

Konfigurasjon av hurtigfraser for hver tast. Hurtigfraser som kan åpnes med en snarvei på tastaturet. Se **Hurtigfraser**.

![](_page_43_Picture_295.jpeg)

### **Ordbok**

Her kan du se og endre oppslag i ordboken. Du kan kontrollere hvilke ordforslag du ser, og hvordan enkelte ord skal uttales.

![](_page_43_Picture_296.jpeg)

### **Skanning**

Her kan du konfigurere hvordan skanning av tastaturet skal fungere.

![](_page_44_Picture_230.jpeg)

### **Telefon**

Her kan du koble til din mobiltelefon via Bluetooth for å bruke SMS-teksting og ringe.

![](_page_44_Picture_231.jpeg)

### **Strøm**

Velg på hvilket batterinivå du skal få en påminnelse om å lade Lightwriter.

![](_page_45_Picture_241.jpeg)

## **Språk**

![](_page_45_Picture_242.jpeg)

## **System**

![](_page_45_Picture_243.jpeg)

### 47

# <span id="page-46-0"></span>**Import og eksport av data**

Du kan sette en USB-penn i Lightwriter for å importere og eksportere data som for eksempel din egen ordbok, Tastatur-layout og sikkerhetskopier.

Du kan bruke USB-pennen som følger med Lightwriter eller du kan bruke din egen.

Lightwriter skal være kompatibel med de fleste USB-penner, men enkelte USB-penner kan ha et tykkere hylster og vil ikke passe inn i porten uten en overgang. Se **Feilsøking** hvis du trenger mer hjelp om hvordan du bruker en USB-penn.

**TIPS:** Du kan tilpasse din kommunikasjon ytterligere ved å importere lange fraser og til og med taler. Se **Notater** og **Hurtigfraser** for mer informasjon.

### <span id="page-46-1"></span>**Ta sikkerhetskopi av og gjenopprett din Lightwriter**

Det er en god ide å ha en sikkerhetskopi av alle dine systeminnstillinger, spesielt hvis du har et oppsett som du har brukt mye tid på å konfigurere.

Dette er også nyttig hvis du har et bestemt 'profil' oppsett du vil installere for en bestemt bruker/brukergruppe. Den lagrer alt fra dine talepreferanser til dine voluminnstillinger.

### **Ta sikkerhetskopi av dine systeminnstillinger**

Gå til Shift-Meny > System > Eksporter > Ta Sikkerhetskopi.

Lagre alle innstillinger Eksporter lydinnstillinger Skriv inn et navn for din sikkerhetskopifil og trykk **Enter**.

Din Lightwriter lager nå en kopi av filen til din USB-penn. Filen vil ha navnet dittfilnavn.allsettings

TobysLWbackup |

### **Rediger din eksporterte fil**

Eksporterte filer kan redigeres i de fleste tekstbehandlingsprogrammer (Windows Notisblokk er et godt valg). Åpne filen og du vil se listen over innstillinger med nåværende verdier for hver enkelt innstilling.

Alt du trenger å gjøre er å skrive inn de nye verdiene ved å bruke eksisterende tekst som mal. Lagre filen på USB-pennen som en ren tekstfil (.txt). Endre filnavnendelsen manuelt til .allsettings

**MERK:** Denne filen inneholder ord som er svartelistet fra din Prediksjonsstrøm, det kan hende at du finner noen av disse ordene støtende.

![](_page_46_Picture_18.jpeg)

![](_page_46_Picture_19.jpeg)

![](_page_46_Picture_20.jpeg)

Skriv inn filnavn for å eksportere alle innstillinger til en ekstern enhet.

Ta sikkerhetskopi

**TIPS:** For å se en liste over alle mulige verdier for hver innstilling, se **Innstillinger i Detalj**.

### **Importer og gjenopprett dine nye innstillinger**

For å importere dine systemfiler, sett inn USB-pennen i din Lightwriter. Gå til **Shift-Meny** > **System** > **Importer** > **Gjenopprett system**. Velg systemfilen du vil bruke og trykk **Enter**. Dine systemfiler vil bli lastet inn på din Lightwriter.

### <span id="page-47-0"></span>**Sikkerhetskopi og gjenoppretting av enkelt innstillinger**

Du kan også importere et utvalg av enkelt innstillinger hvis du ikke trenger en full systemgjenoppretting.

Prosessen for redigering, import og eksport er de samme som ovenfor, bortsett fra at filnavnendelsen som brukes skal være følgende:

![](_page_47_Picture_137.jpeg)

**TIPS:** For flere detaljer om alle innstillinger, sjekk det relevante kapittelet i denne brukerveiledningen.

### <span id="page-48-0"></span>**Import av Acapela-stemmer**

Din Lightwriter blir levert med et forhåndsinstallert utvalg av kvinne- og mannsstemmer. Det er også mulig å laste inn en alternativ Acapela-stemme, som kan kjøpes, ved å bruke en USB-minnepenn.

### **Importer stemmefilen**

For å importere den nye stemmen, kopier hele stemme-mappen (for eksempel «hqm-ref-Norwegian-Bente-22khz») fra din datamaskin til en USB-minnepenn.

Sett inn USB-minnepennen i USB-inngangen på din Lightwriter.

Gå til **Shift-Meny** > **Stemme** > **Importer Ny Stemme**. Din Lightwriter vil lese USBminnepennen, og vise en liste over alle filer som er kompatible for import.

Marker filen du vil importere ved å bruke **Venstre** og **Høyre Piltast** trykk så **Enter** for å importere.

#### **Bruk din nye stemme**

Etter at mappen har blitt lastet opp, gå til **Shift-Meny** > **Stemme** > **Velg Stemme**.

Din nye stemme vil vises i listen. Bruk **Venstre** og **Høyre Piltast** for å markere stemmen, og trykk **Enter** for å velge den.

![](_page_48_Picture_10.jpeg)

**TIPS:** Det anbefales at du bruker en stemme som er designet for bruk med ditt valgte språk, slik at ordene blir uttalt korrekt.

# <span id="page-48-1"></span>**Vedlikehold**

Rengjøre Lightwriter med en mikrofiberklut og litt vann.

Send enheten for service og reparasjon.

# <span id="page-48-2"></span>**Lagring og kassering**

![](_page_48_Picture_16.jpeg)

Produktet inneholder elektriske komponenter som må resirkuleres. Kasser produktet på et egnet sted.

# <span id="page-49-0"></span>**Feilsøking**

Hvis du får problemer med Lightwriter, kan denne Feilsøkingsguiden være til hjelp. Hvis du fortsatt har problemer, ta kontakt med din leverandør eller Abilia kundeservice.

### <span id="page-49-1"></span>**Generelle problemer**

![](_page_49_Picture_230.jpeg)

![](_page_50_Picture_237.jpeg)

## <span id="page-50-0"></span>**Problemer med Mobiltelefon**

![](_page_50_Picture_238.jpeg)

![](_page_51_Picture_249.jpeg)

# <span id="page-51-0"></span>**Problemer med USB-penner**

![](_page_51_Picture_250.jpeg)

![](_page_52_Picture_207.jpeg)

# <span id="page-52-0"></span>**Snarveier**

![](_page_52_Picture_208.jpeg)

\*Må aktiveres i Innstillinger.

# <span id="page-53-0"></span>**Teknisk informasjon**

## <span id="page-53-1"></span>**Spesifikasjoner**

![](_page_53_Picture_143.jpeg)

**MERK:** Vær oppmerksom på at batteriet må lades opp til full kapasitet før langtids lagring.

# <span id="page-53-2"></span>**Viktig informasjon**

Les og forstå innholdet i denne håndboken før du bruker produktet.

## <span id="page-53-3"></span>**Sikkerhetsdefinisjoner**

**ADVARSEL:** Risiko for personskade eller dødsfall hvis instruksjonene ikke følges.

**FORSIKTIGHET:** Risiko for skade på produktet hvis instruksjonene ikke følges.

**MERK:** Informasjon som er nødvendig i en gitt situasjon.

**TIPS:** Ytterligere informasjon som kan forbedre bruken av produktet.

### <span id="page-53-4"></span>**Alvorlige hendelser**

Hvis det oppstår en alvorlig hendelse i forbindelse med produktet, skal dette rapporteres til produsenten og myndighetene i ditt land. En hendelse anses som alvorlig hvis den direkte eller indirekte kan ha ført til, eller kan føre til dødsfall til en pasient, bruker eller annen person, midlertidig eller permanent alvorlig svekkelse av pasientens, brukerens eller andres helsetilstand eller en alvorlig trussel mot folkehelsen.

### <span id="page-53-5"></span>**Samsvar med kravene til medisinskteknisk utstyr**

Lightwriter SL50 markedsføres som et teknisk hjelpemiddel for personer med funksjonshemminger, og det oppfyller alle nødvendige krav, forskrifter og direktiver for medisinskteknisk utstyr.

### <span id="page-53-6"></span>**Produktansvar**

Produktet er utviklet og risikovurdert i samsvar med ISO 14971. Bruksanvisningen og de tekniske spesifikasjonene er utformet i samsvar med sikkerhetsvurderingen i risikoanalysen. Vær alltid sikker på når du bruker produktet. Abilia AB tar ikke ansvar for konsekvenser etter feil bruk eller installasjon av produktet. Enhver form for manipulering av produktet ugyldiggjør garantien og fraskriver seg produsentens ansvar. Anslått levetid for produktet gjelder når det brukes i samsvar med den tiltenkte bruks- og vedlikeholdsinstruksjonen.

# **Kontaktinformasjon**

#### **Sverige**

Abilia AB, Råsundavägen 6, 169 67 Solna, Sverige Telefon +46 (0)8-594 694 00 | info@abilia.se | www.abilia.se

#### **Norge**

Abilia AS, Tevlingveien 23, 1081 Oslo, Norge Telefon +47 23 28 94 00 | info@abilia.no | www.abilia.no

#### **Storbritannia**

Abilia UK Ltd, Unit 10 Buckingway Business Park, Swavesey, Cambridge, CB24 4AE, Storbritannia Telefon +44 (0)1954 281210 | info@abilia.uk | www.abilia.uk

#### **Internasjonal**

[www.abilia.com/intl/get-products/distributors](http://www.abilia.com/intl/get-products/distributors)

![](_page_55_Picture_1.jpeg)

![](_page_55_Picture_2.jpeg)

Abilia AB, Råsundavägen 6, 169 67 Solna, Sverige Telefon +46 (0)8 -594 694 00 | info@abilia.se | www.abilia.se

![](_page_55_Picture_4.jpeg)